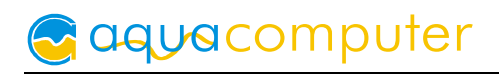

# User and installation manual

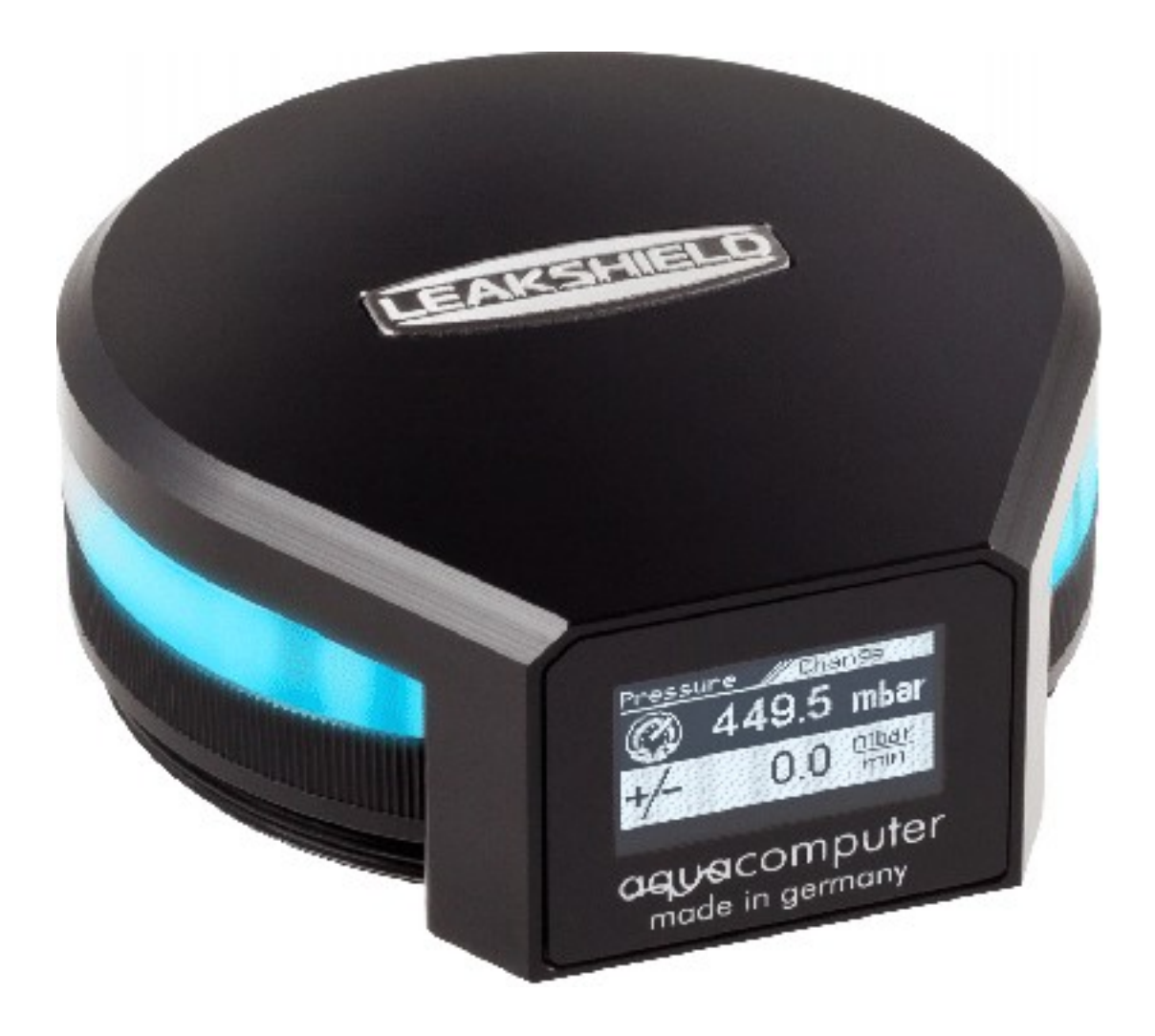

# LEAKSHIELD

aquasuite version X.39

ENGLISH: PAGE 1 DEUTSCH: SEITE [33](#page-32-0)

Current as of June 2021

All information contained in this manual is subject to change without prior notice. All rights reserved.

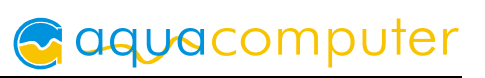

# Table of contents

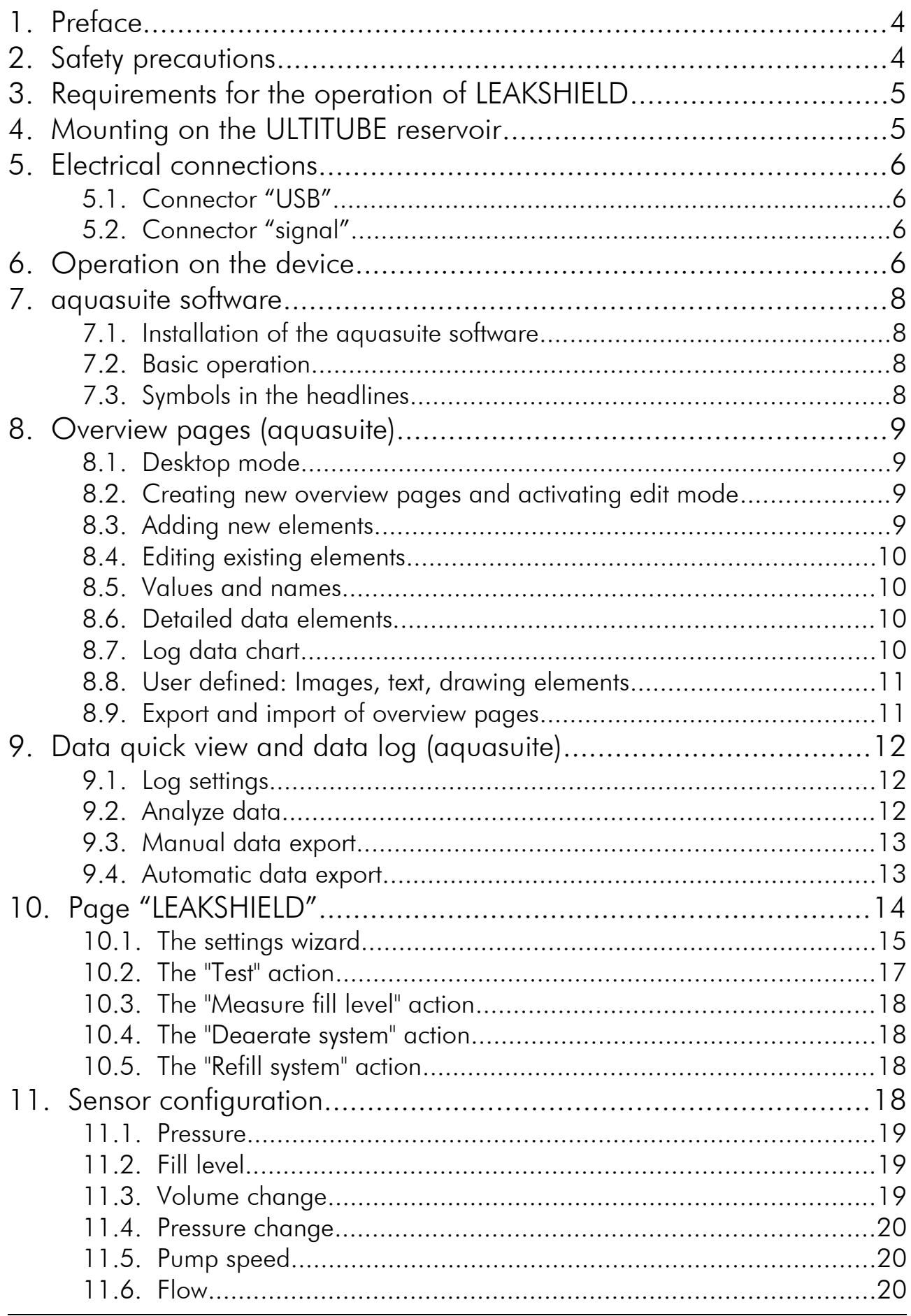

# **Caquacomputer**

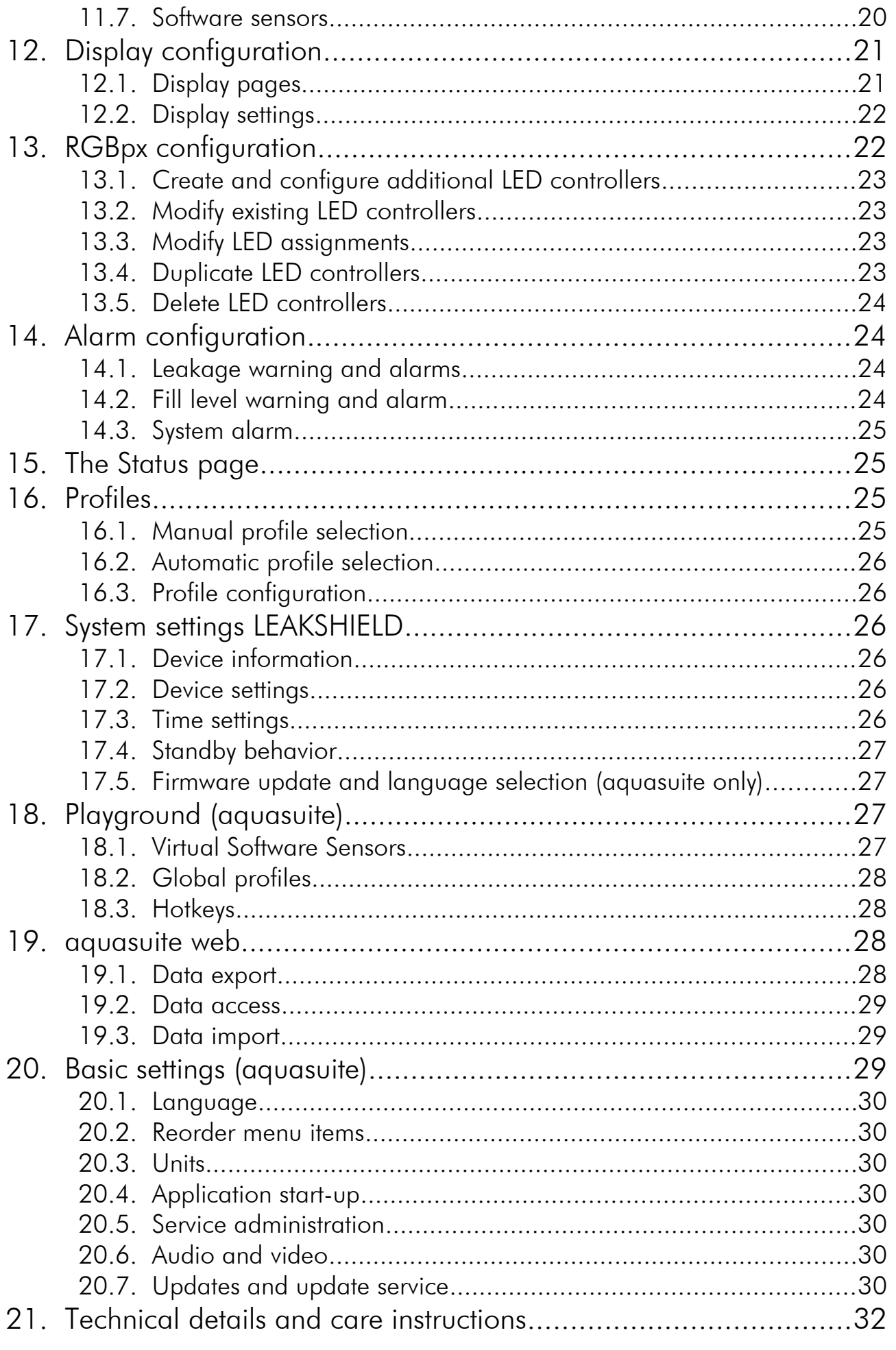

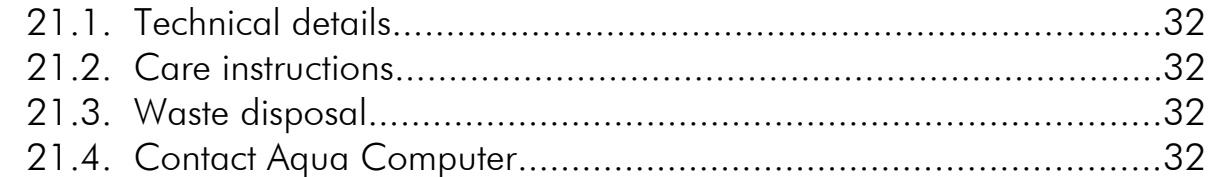

# 1. Preface

LEAKSHIELD is a worldwide unique leakage protection system for liquid cooling systems developed by Aqua Computer. It actively generates an optimally computed negative pressure in the cooling system which actively prevents the escape of coolant in the event of a leak.

If a leak occurs, only air is sucked into the cooling system.

For this purpose, an integrated vacuum pump is activated in a fraction of a second in the event of a leak and continues to maintain the required vacuum.

In addition, LEAKSHIELD uses a highly accurate sensor to detect and indicate even minimal leaks. This allows countermeasures to be taken at a very early stage.

The system is also able to determine the fill level in the reservoir.

LEAKSHIELD was developed for the ULTITUBE reservoir series, but can also be used with other reservoirs, e.g. from the aqualis, aquatube or aquainlet series, via an adapter set (LEAKSHIELD UNIVERSAL). For further information, please refer to the corresponding instructions for the adapter set.

LEAKSHIELD has an OLED display and a button control which allow the most important functions to be controlled directly on the device.

# 2. Safety precautions

The following safety precautions have to be observed at all times:

- Read this manual thoroughly and entirely!
- Save your data onto suitable media before working on your hardware!
- This product is not designed for use in life support appliances, devices, or systems where malfunction of this product can reasonably be expected to result in personal injury. Aqua Computer GmbH & Co. KG customers using or selling this product for use in such application do so at their own risk and agree to fully indemnify Aqua Computer GmbH & Co. KG for any damages resulting from such application!
- Never touch the membrane on the bottom side of LEAKSHIELD. Damage to the membrane can cause moisture to enter LEAKSHIELD and subsequently

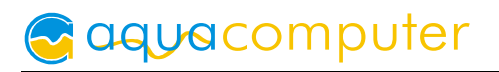

cause the unit to fail. If you notice any damage to the membrane, contact the Aqua Computer Technical Support

● Use only DP-Ultra as a coolant

# 3. Requirements for the operation of LEAKSHIELD

In order to operate LEAKSHIELD properly, there are some principles to be observed when selecting the cooling system.

LEAKSHIELD can only be used if the maximum pump pressure in the system is less **than 450 mbar**. This is the case for almost all systems with one pump. For systems with more than one pump, this must be checked accordingly, e.g. by measuring the pressure.

The second prerequisite is that the tubing is suitable for the required vacuum.

As a braod rule the outer diameter of PVC tubing should be at least 1.5 times the inner diameter of soft tubing.

For PUR tubing, a factor of 1.2 is usually sufficient. Hardtubes are generally suitable. Without information on compatibility, we recommend testing at slightly increased negative pressure and maximum water temperature before use.

The components of the water cooling system have to be suitable for the operation with LEAKSHIELD as well and have to withstand the necessary negative pressure permanently. For Aqua Computer products this applies without exceptions. For products from other suppliers, you have to check this before starting operation!

It is also important that there is **sufficient air volume in the reservoir**. For safe operation, there should be at least 100 ml of air in the reservoir.

To ensure safe operation, only coolants of the DP Ultra series are approved for use. Even if many other coolants are certainly trouble-free, we cannot guarantee the function with these coolants.

Especially coolants with particles are able to clog or even destroy the membrane of LEAKSHIELD. Under no circumstances should coolants with flammable substances be used!

## 4. Mounting on the ULTITUBE reservoir

When upgrading to the LEAKSHIELD system, simply unscrew the previous cover of the ULTITUBE reservoir and then mount LEAKSHIELD by screwing it into the ULTI-TUBE. After mounting, you can still freely rotate the display to the desired position.

aquacomputer

Then the USB cable is connected. Optionally, you can connect LEAKSHIELD to your mainboard via a signal cable (not included).

# 5. Electrical connections

ATTENTION: Completely turn off your power supply or disconnect the mains power cord from the wall outlet before connecting or disconnecting any cables to/from the device!

## 5.1. Connector "USB"

This connector is used for USB communication with a PC. Connect to an internal USB header of your motherboard. Take special care to make sure the pin alignment matches your motherboard!

Pin assignment: Pin 1 GND (black), optional

Pin 2 GND (black) Pin  $3 D+$  (green) Pin 4 D- (white) Pin  $5 + 5$  V (red)

The corresponding connector on the motherboard is usually a 9 pin connector with two independent USB ports. Both rows of 4/5 pins can be used to connect an USB device. The black wires (GND) are to be connected to the side of the missing pin, see picture with colored pin assignment.

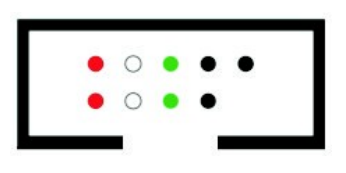

## 5.2. Connector "signal"

The header can be connected to the power switch header of the motherboard using an additional specialized cable (53216, not included in delivery).

Pin assignment: Pin 1: GND Pin 2: not connected Pin 3: open drain max 3.3 V / 5 mA

In the event of an alarm, this interface can be used to shut down the computer in the same way as pressing the power button. A short or long press can be configured.

# 6. Operation on the device

The most important functions of LEAKSHIELD can be controlled directly on the device. A button located at the right side of the LEAKSHIELD silicone illuminated ring is used to control the menu.

By a short press on the button, it is possible to navigate directly through the display pages.

If the button is pressed for longer than one second, the menu is displayed. At this moment, "MENU" appears briefly in the display, followed by the menu items.

By shortly pressing the key, you can now select between the following items:

## SHIELD (mode selection)

Complete protection and detection of leakages. This function can only be used reliably after a configuration via the aquasuite!

## MONITOR (mode selection)

The system is monitored for leaks by using a low negative pressure. There is no protection against leakage in this mode.

## RELEASE (mode selection)

The LEAKSHIELD system is switched off. The vacuum is automatically released, and pressure equalization occurs automatically.

## TESTER (Action)

In this action, a leak test of the cooling system is enabled. A configurable negative pressure is generated as a test pressure and then the pressure loss is displayed.

## FILL (Action)

This action makes it possible to suck coolant into the system. A vacuum of between 250 and 300 mbar is generated for this purpose.

## DEAERATION (action)

This action supports the venting of the system during filling by cyclically generating and releasing negative pressure.

## LEVEL SENSOR (action)

The measurement of the level in the reservoir is triggered by this action. This function can only be used appropriately after configuration via the aquasuite!

## **FXIT**

Exit the menu.

The respective function is selected by pressing the key again for a longer than 1 second.

# 7. aquasuite software

The Windows software aquasuite is an extensive software suite and can be used for configuration and monitoring. The software is not required for operation though. All configuration parameters can be saved into the device's memory.

Please note: Depending on the type of product you are using, some features may not be available for your device.

## 7.1. Installation of the aquasuite software

For configuration and monitoring of our products with USB interface, the aquasuite software is available for download from our website www.aqua-computer.de. You will find the setup program in the support section of the website under Downloads/Software.

The setup program checks all connected USB devices for embedded update service periods and offers various aquasuite versions depending on detected devices. If no device with update service for the latest aquasuite version is found, a warning is displayed and older aquasuite versions that do not require an update service purchase can be selected for installation. For installation and update service validation, an internet connection is required.

The latest aquasuite version may also be installed if no suitable update service period has been found in a device. Subsequently, update service may be purchased or an existing key may be entered within the aquasuite. These functions can be accessed in the aquasuite/Updates tab.

## 7.2. Basic operation

The program window is divided into two main areas. On the left side, a list of "overview pages", data quick view, data logger, device pages, aquasuite web and aquasuite configuration is displayed, the right side shows the details of the currently selected list element. The list can be hidden or restored by clicking the arrow symbol in the upper left corner.

List elements may be minimized or maximized for easier access by clicking the title bar. The title bars may contain various symbols that will be explained in the following chapter.

## 7.3. Symbols in the headlines

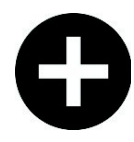

Click the plus symbol in the "Overview pages" headline to create a new overview page.

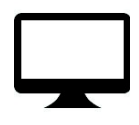

Clicking the monitor symbol will toggle desktop mode for this overview page. While desktop mode is active, the color of the symbol will change to orange.

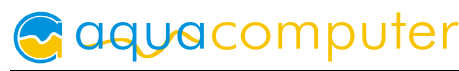

Overview page: Clicking the padlock symbol will unlock or lock this overview page for editing. Device: Device can not be used due to update service problems, see "Updates and update service" for details.

Clicking the gear symbol will access the basic configuration page of the selected list element.

In order to save all settings into a device, click the disk symbol in the headline.

**This symbol indicates that communication with this device is not possible** at the moment. Check USB connection and power supply of the device if necessary.

# 8. Overview pages (aquasuite)

Current sensor readings and diagrams from all supported devices can be displayed in overview pages. For each device a pre-configured overview page is automatically generated the first time the device is connected to the PC. These pages can be individually modified and new pages can be created. Within one overview page, data from all connected devices can be accessed.

## 8.1. Desktop mode

Each overview page can be displayed directly on your desktop. You can enable desktop mode for an overview page by clicking the monitor symbol in the list of overview pages. Desktop mode can only be enabled for one overview page at a time. With desktop mode enabled, elements of the overview page may cover program symbols on your desktop, but mouse clicks are transmitted to underlying desktop symbols.

If a overview page is unlocked for editing while desktop mode is active, the page will be displayed in the aquasuite window for editing and the current desktop will be displayed as background for your convenience.

## 8.2. Creating new overview pages and activating edit mode

In order to create a new overview page, click the plus symbol in the headline "Overview pages".

Existing overview pages can be unlocked for editing by clicking lock symbol in the page listing.

## 8.3. Adding new elements

If the currently selected overview page is unlocked for editing, a plus symbol is dis-

played in the top right corner of the screen. Click the symbol to add a new element to the page and select the desired element from the followi-

**Bring to front** Layer up  $(+1)$ Layer down (-1) Send to background

Settings

Copy Paste

Change data source

**Export selected** 

Remove item

ng list. All available data is displayed in a tree diagram, click the arrow symbols to access individual items.

Confirm your selection by clicking the check symbol in the bottom right corner. The new element will be displayed in the upper left corner and the configuration window is displayed. Configure the element as described in the next chapters.

## 8.4. Editing existing elements

If the currently selected overview page is unlocked for editing, right-clicking an element will access a context menu.

To access the settings of an element, select "Settings" in the context menu or simply double click the element. If you want to move an element, "drag" this element while holding down the mouse button. Release the mouse button when the element is at the desired position.

## 8.5. Values and names

If the currently selected overview page is unlocked for editing, right-click an element and select "Settings". You may also double click the element.

Font face, size and color as well as position, decimal places and unit can be configured for individual values.

## 8.6. Detailed data elements

If the currently selected overview page is unlocked for editing, right-click an element and select "Settings". You may also double click the element. Apart from position, size and color, the style of the element can be selected and configured. The following styles are available:

- Headline only: Compact display as a headline.
- Text: Displays the numerical value in a box with a headline.
- Bar graph: Displays numerical value as well as bar graph.
- Chart: Displays the value in chronological sequence as a chart.
- Gauge: Displays the value as a analog gauge.

All display styles offer extensive configuration options, additionally statistical data such as minimum, maximum and average can be displayed.

## 8.7. Log data chart

This element can be used to display charts on overview pages. The charts have to be created using the data log functionality of the aquasuite before they become available for overview pages. Please refer to the next chapter for details. Once a chart has been configured, it can be selected from the "Chart selection" list on the "Display" tab of the settings dialog.

#### 8.8. User defined: Images, text, drawing elements

By using user defined controls, simple drawing elements such as circles, rectangles and texts as well as images and more sophisticated elements can be added to an overview page. To do so, add an "User defined" element to an overview page. Switch to the "Display" tab in following dialog box, select the type of element to be created from the drop down menu and confirm your selection by clicking the "Load preset" button. Depending on the type of element, an additional dialog may appear before the code (XAML, Extensible Application Markup Language) of the new element is displayed in the lower part of the dialog window. You may want to customize the code. By clocking the "Ok" Button, the new control is saved to the overview page.

Step-by-step example to add an image: Select "Image" from the drop down menu and click the "Load preset" button. Select an image file using the following file selection dialog. The code is then displayed in the lower part of the dialog window an can be modified. Save the new control by clicking the "Ok" button. The picture will be displayed on the overview page.

More complex controls such as data bindings and animations are also available but will require some programming experience for configuration.

## 8.9. Export and import of overview pages

Elements and complete overview pages can exported from the aquasuite and can then be imported either on the same PC or on other PCs. For export as well as import, the overview page must be in edit mode.

To export a complete page, right click a free spot of the page and select "Export page" from the context menu. To export individual elements, select the element or elements, perform a right click and select "Export selected" from the context menu. For import, right click a free spot of the page and select "Import page" or "Import items"from the context menu. Using "Import page", the current page will be deleted and only the imported page items will be displayed, using "Import items" will add the items from file to the current page without altering the existing items. During import, the elements will be assigned to devices using the following scheme:

If a device with identical serial number is found on the computer, no changes are made.

If no device with identical serial number is found on the computer, the element will be assigned to the first device found of identical type.

When importing complex pages with elements referring to more than one device, it is recommended to edit the device assignment in the file using a text editor prior to importing.

# 9. Data quick view and data log (aquasuite)

All data currently monitored by the aquasuite can be accessed in the "Data quick view" section. This includes data from connected USB devices as well as hardware data supplied by the Aqua Computer background service. Displayed data may be filtered using the text box next to the magnifier icon, a chart shows the development over a maximum of ten minutes. All data shown here is not stored permanently.

In contrast, the "Data log" may be used to selectively and permanently store data from all connected Aqua Computer devices and hardware data supplied by the background service. Logged data can then be analyzed by creating charts or be exported to files. Data is only logged while the aquasuite software is being executed.

## 9.1. Log settings

The log settings can be accessed by clicking the "Log settings" element below the "Data log" headline in the listing. To log data, create a new log data set by clicking the plus symbol in the upper right corner of the settings window. Enter name, time interval and configure automatic deletion of old data to meet your requirements. You may then add the data sources to log by clicking the plus symbol in the "Data sources" window section. You may add an unlimited number of data sources to each log data set, the total number of log data sets is also unlimited.

## 9.2. Analyze data

Logged data can be visually evaluated as charts. To do so, select "Analyze data" below the "Data log" headline in the listing. The chart will initially be empty, directly below the chart are eight buttons to modify the chart. In the lower section of the window, the chart data can be configured.

To add data to the chart, first select the "Data sources" tab in the chart configuration and select a data set to be displayed. If no data sources are available, you will have to configure the log settings as described in the chapter "Log settings" of this manual. Select the time period to be displayed on the right side of the window and add the data to the chart by clicking the "Add data to chart" button. Repeat this procedure if you want to display more than one data set in the chart.

You may modify the chart using the "Chart setup" and "Data series setup" tabs. Finally, you can use the "Chart manager" tab to save the current chart configuration and to load or delete previously saved configurations. All saved chart configurations will be available on overview pages for the "Log data chart" element.

The currently displayed chart can be edited by using the buttons directly below the chart and may also be saved as an image file. The button corresponding to the currently selected function is highlighted by an orange frame. Please refer to the following list for details on each function:

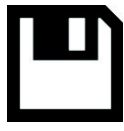

To save the currently displayed chart as an image file, click the floppy disk symbol and select a name and location in the following dialog.

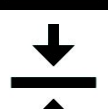

This function can be used to add horizontal lines to the chart. While this function is activated, simply click into the chart to add a line at the current cursor position.

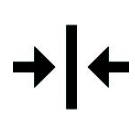

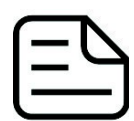

This function can be used to add vertical lines to the chart. While this  $\rightarrow$   $\blacktriangleright$  function is activated, simply click into the chart to add a line at the current cursor position.

This function can be used to add annotations to the chart. While this function is activated, simply click into the chart to add an annotation at the current cursor position. By clicking into the text box, you may edit the

text. You may also drag the little circle beside the text box to move the connecting line to the desired position. Use drag and drop to move existing annotations.

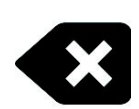

This function can be used to remove horizontal/vertical lines or annotations from the chart. While this function is activated, simply click the element to be removed.

This function can be used to move the visible portion of the chart. Press and hold the mouse button while moving the cursor in the chart to select the position to be displayed, then release the button.

This function can be used to zoom in and out. Use the mouse wheel or select the area to be displayed. You can reset the zoom settings by double-clicking in the chart area.

This function can be used to reload and update the chart.

This function will completely remove the chart.

## 9.3. Manual data export

Saved data can be exported from the data log into a XML file. To do so, select "Analyze data" below the "Data log" headline in the listing. Select the "Data sources" tab in the chart configuration and select a data set to be exported. If no data sources are available, you will have to configure the log settings as described in the chapter "Log settings" of this manual. Select the time period to be exported on the right side of the window and start the export process by clicking the "Export data" button. Enter a file name and path in the following dialog window.

## 9.4. Automatic data export

The automatic data export feature can be used to save data from the aquasuite into an XML file on the hard disk or in the RAM ("memory mapped file") in a regular time interval. The automatic data export will always overwrite the previously saved data, so the file always contains only the most recent data set. Select "Automatic data export" below the "Data log" headline in the listing to access the settings screen. Create a new export data set by clicking the plus symbol in the upper right corner of the screen. Enter name, path and time interval to meet your requirements. You may then add the data sources to log by clicking the plus symbol in the "Data sources" window section. You may add an unlimited number of data sources to each export data set, the total number of export data sets is also unlimited.

# 10. Page "LEAKSHIELD"

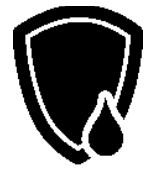

Click on the "LEAKSHIELD" device page below the "LEAKSHIELD" entry. The most important LEAKSHIELD functions are visualized and triggered on this page.

In the right view you see an overview page. In the upper area, the most important information about LEAKSHIELD is displayed. This includes the current vacuum, the required vacuum for protection against leakage, the status, the current fill level of the reservoir and the current volume change in the system.

The "Mode" display informs you about the current operating mode of your LEAKS-HIELD. By clicking on this area you can change the modes.

The following modes are available:

- SHIELD (Complete protection by negative pressure and leak detection)
- **MONITOR** (Low negative pressure, leak detection only)
- **RELEASE** (System is switched off, automatic pressure compensation)

Below follows the an area "Action" where you can select important device functions directly by clicking on one of the symbols.

The following actions are available:

- **Test:** Test the cooling system for leaks
- Measure fill level: Measure the level in the reservoir.
- Deaerate system: Supports the venting of the system during filling
	- **Refill system:** Suck coolant into the system

Depending on the currently selected action, the further display of the lower area of this page changes.

# aquacomputer

In SHIELD and MONITOR mode, the middle area shows a diagram with the current negative pressure and information on the minimum necessary negative pressure, the current setpoint and the maximum negative pressure.

Below this is a diagram showing the pump running time per day. This serves as a simple indicator for minor leakages. Tight systems should have a pumping time of less than 15 seconds per day on average.

Upon completion of an action, LEAKSHIELD automatically returns to the previously selected mode.

When starting up, first call up the settings wizard. You activate this by clicking on the gearwheel at the very top right in the title bar.

#### <span id="page-14-0"></span>10.1. The settings wizard

After calling up the wizard, a selection first appears in which you can choose between the wizard for the basic setting and an editing of the current setting. For commissioning, leave the first preselected option selected and use the right arrow to call up the next dialog.

In the reservoir dialog, select the reservoir you are using.

LEAKSHIELD needs this information to be able to determine the fill level correctly and e.g. to be able to calculate the volume change properly.

For Aqua Computer products, you can select the reservoir used directly from the drop-down selection field. For other reservoirs, you can enter user-defined values manually.

Settings for total volume, the remaining air volume at maximum fill level as well as at minimum fill level have to be made.

In addition, there is the option to measure the fill level automatically on a regular basis. If this action is activated, LEAKSHIELD will measure the level regularly when changes are made to the system (e.g. opening the reservoir) and after certain times.

Caution: During the fill level measurement, the vacuum is released for a short time. At this time there is no protection against leakage!

Now switch to the Pump dialog by clicking on the arrow symbol.

The pump used is the most important information for the operation of LEAKS-HIELD. The pump type and the speed of the pump are used to calculate the

pressure of the pump at the operating point and LEAKSHIELD can adjust the vacuum to your system accordingly.

The aquasuite automatically searches for Aqua Computer pumps in your system in the background. If connected pumps are found via USB or aquabus, the correct pump is usually preselected.

For Aqua Computer pumps that are not found automatically, you can select the installed pump directly in the drop-down selection.

Other pumps can be configured via the user-defined setting. In this case you need information about the maximum pressure of the pump and the maximum speed.

In addition, the aquasuite tries to find a data source for the speed of the pump. If there is no selection in the data source field or if the selection is wrong, you can correct it manually.

The pump speed is important to automatically adjust the vacuum to the operating point of the pump.

Now go to the "Flow" section.

A flow sensor is not mandatory for the correct function of LEAKSHIELD. However, it helps to calculate the operating point more precisely and to be able to reduce the vacuum further.

LEAKSHIELD automatically searches for Aqua Computer flow sensors. If sensors are found, the most useful sensor is automatically selected.

You can also make a selection manually using the "+" button or perform a new search for sensors using the "Search Flow Sensor" function.

The next page "Pressure" allows you to skip the previously calculated values. This function is only useful for experts and is not recommended.

The selection "Use adaptive pressure" is preselected and lets LEAKSHIELD adaptively calculate the optimal values at any time. If this selection is deactivated, LEAKSHIELD works with the maximum possible pressure for the selected pump as the operating point.

By selecting "Time controlled generation of negative pressure" you can select two times at which LEAKSHIELD will build up the negative pressure again. This allows you to schedule the operating noise of LEAKSHIELD at a time that does not disturb you.

# aquacomputer

After leaving this page, you will reach the "Standby" section.

When booting from standby, no data can be sent to LEAKSHIELD via USB yet. Therefore LEAKSHIELD needs defaults for the operating point of the pump. You can select this data via speed and flow defaults. In addition, current values can be taken from the assigned data source. If you do not know the data, you should not activate a reduction of the vacuum in standby in the following option

In the standby of the PC the negative pressure can be reduced significantly if the pump is switched off with the PC. To enable this, you can activate the corresponding function here. The negative pressure in this condition can also be selected.

Now switch to the LEAKSHIELD "Mode" page.

You can now select the operating mode of LEAKSHIELD. As a most common rule, the "SHIELD" mode should be selected. If the vacuum of LEAKSHIELD is not sufficient to protect your system (too strong pump, several pumps), you can use the mode "MONITOR". This will be indicated by corresponding warnings in the upper part of the page.

The "RELEASE" mode only leads to a pressure equalization to the environment.

You will then be taken to a "Summary" of the selected settings and can check them once again. Possible notes and warnings are displayed at the top of the table.

To change settings once again, you can navigate through the pages by pressing the arrow icons. The checkmark symbol on the Summary page transfers the settings to your LEAKSHIELD. If you cancel the wizard by clicking the "X" icon (top right), the previous settings will be saved.

## 10.2. The "Test" action

In the Test mode, the desired negative pressure is requested first. You can perform a leak test with negative pressures between 80 and 450 mbar.

Then LEAKSHIELD starts to prepare the test and to create the negative pressure. Once this process is complete, LEAKSHIELD will show you a graph of the pressure change over time. You can use the "Reference" button to select the current pressure as a reference. In addition, the data source of the diagram can be changed. The absolute current negative pressure, the pressure difference to the reference value and the current pressure change are available for selection.

With the mouse you can enlarge areas in the diagram.

By pressing the "Cancel" field, you leave the test mode again.

## 10.3. The "Measure fill level" action

If you activate the fill level measurement by clicking on the symbol "Measure fill level", a bar graph appears in the lower area which shows you the progress of the measurement.

To do this, LEAKSHIELD first releases the negative pressure and then generates a low negative pressure of approx. 100 mbar. The result of the measurement is then displayed.

Note: There is no sufficient leakage protection during the level measurement. If you have reason to believe that your system is not completely tight, you should not activate the level measurement!

## 10.4. The "Deaerate system" action

After activating the action "Deaerate system", two progress bars appear. The first shows the progress of the current cycle, the second the overall progress.

During this action, negative pressure is cyclically built up and released again. This removes trapped air in the system step by step through expansion and compression.

## 10.5. The "Refill system" action

If the action "Refill system" is selected, LEAKSHIELD generates a negative pressure between 250 and 300 mbar. Coolant can be sucked into the system by this.

Pressing the "Pause" button pauses the pumping action, but the vacuum is not released. This prevents coolant from flowing back into the container.

If the process is terminated by pressing the "Exit" button, LEAKSHIELD switches to the previously selected mode.

# 11. Sensor configuration

Select "Sensors" from the device list below the "LEAKSHIELD" entry. In the upper area of the window, the 18 usable sensors are displayed with the actual measured value. In the lower area of the window, the configuration of the selected sensor can be made.

There are local sensors, sensors with extended configuration and software sensors in this selection.

# aquacomputer

The local sensors are measured values of the sensors of LEAKSHIELD. For these sensors, only the name and log interval can be selected.

The sensors with extended configuration are sensors for which extended settings can be made and which have influence on the operation of LEAKSHIELD. These settings are also possible via the wizard.

The software sensors (sensor 1-12) on the other hand are placeholders for data to be transferred from your PC to LEAKSHIELD via USB.

Here all data of the aquasuite (incl. hardware monitoring and other Aqua Computer devices) are available. In addition, a scaling factor and an offset can be selected for these sensors.

The data transmitted in this way can later be shown on the display of LEAKSHIELD, for example, or serve as a data source for RGBpx effects.

Please note that this data is only available when the Aqua Computer background service is running and a USB connection to LEAKSHIELD exists. During the boot process, for example, this is not the case!

The most important sensor values of LEAKSHIELD:

## 11.1. Pressure

The first displayed sensor indicates the current negative pressure in mbar.

## 11.2. Fill level

The second displayed sensor indicates the current fill level of the reservoir in percent.

In the configuration section you have the possibility to start the fill level measurement and to adjust the settings given in the wizard for this section. You will find more information about the details in chapter [10.1](#page-14-0) (Reservoir). We recommend to make the settings only through the wizard.

## 11.3. Volume change

The third displayed sensor provides information about the volume change in ml/h. This value can give you information about smaller leakages. However, this value also changes when the temperature of your system changes.

## 11.4. Pressure change

The fourth displayed sensor provides similar information as the volume change value, but here the pressure change is given in mbar per minute.

## 11.5. Pump speed

The fifth displayed sensor shows the current pump speed (if available). This value is transmitted via USB from the Aqua Computer background service to LEAKSHIELD.

You can customize the sensor name and log interval.

In the configuration you can also view the settings of the wizard for the "Pump" area and change them directly. You can find more information about the details in chapter 10.1 (Pump). However, we recommend to make the settings only using the wizard.

## 11.6. Flow

The sixth sensor displayed is the flow measurement value of your system (if available). This value is transmitted via USB from the Aqua Computer background service to LEAKSHIELD.

In the configuration, you also have direct access to the settings made in the wizard in the "Flow" area. In addition, you can adjust the sensor name and the log interval.

You can find more information about the details in chapter [10.1](#page-14-0) (Flow). We recommend that you only make the settings using the wizard.

## 11.7. Software sensors

The last twelve sensors in the list are software sensors and can be used to transmit sensor data that is not physically available to LEAKSHIELD from the computer by USB connection.

Select the appropriate unit for each configured data source. For manipulation of the displayed sensor value, a scale factor and an offset may be configured. Data from third party software regularly requires the scale factor to be adjusted.

## Transmission of sensor data via USB interface

During installation of the aquasuite, the background service "Aqua Computer Service" is also installed. This service supplies various data from PC components and imported data from aquasuite web, additionally sensor data provided by third party software can be accessed. In order to access third party software data, the third party software has to be correctly installed, configured and running.

# **a** deveromputer

Currently, the "Aqua Computer Service" supports data transfer from "HWiNFO" (REALiX, Freeware, www.hwinfo.com) and "AIDA64" (FinalWire Ltd., subject to license fees, www.aida64.com).

HWiNFO automatically exports all sensor values, the "Sensor Status" Window has to be open.

In the AIDA64 preferences menu, writing to WMI must be activated in the "external applications" sub-menu:

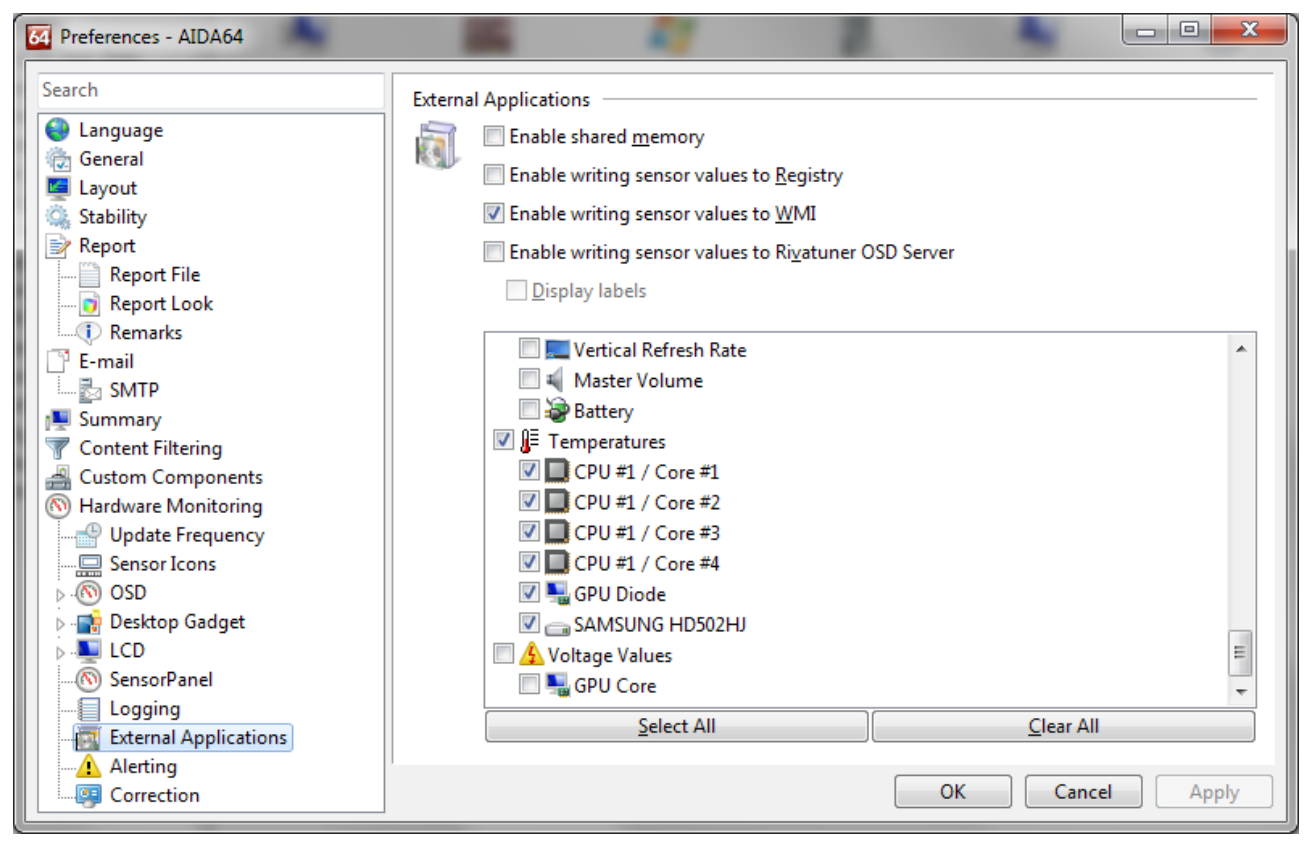

By clicking the plus symbol labeled "Data source", one of the provided sensors can be assigned to the selected software sensor.

# 12. Display configuration

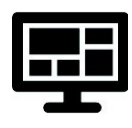

Click on the "Display" device page below the "LEAKSHIELD" entry. In the upper part of the window the 10 available display pages of LEAKSHIELD are shown. The content of these pages can be customized in each case.

## 12.1. Display pages

First select one of the 10 display pages for further configuration.

Then you can open the template selection by clicking on the enlarged preview of the display.

A dialog opens allowing you to select a template from a gallery. Select a template and you will be taken back to the configuration.

Depending on the selected template, one or more sensor values can be configured.

## LEAKSHIELD

If you want to display data from the hardware monitoring, for example, these must be provided via a software sensor. Then the corresponding software sensor can serve as data source for a template. In some cases, icons can also be selected for the values or your own icons can be loaded.

In the template "Logo" you can display your own logo.

For each page you can select whether it should be displayed in standby of the PC and whether it should be displayed in normal operation.

This allows a different selection of pages to be displayed for standby and operation.

## 12.2. Display settings

The brightness of the display as well as an automatic change of the display pages can be configured.

The brightness can also be set for inactivity (no user interaction) and the display can be switched off completely.

In addition, settings can be made here as to whether and after what time the display pages should change automatically.

The other options allow the display to be rotated by 180° and the display to be inverted.

Automatic inversion is activated at the factory. This significantly reduces the burn-in of permanently activated pixels, which is typical for OLEDs.

As with all OLED displays, the brightness of active pixels decreases over time. For homogeneous wear of all pixels, the display can be operated inverted half the time. To compensate for existing wear, the inverted mode can also be activated permanently.

The last option available here is the automatic shutdown of the display in standby. This option significantly increases the life span of the display!

# 13. RGBpx configuration

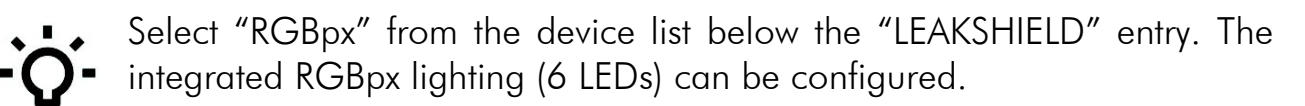

aquacomputer

## 13.1. Create and configure additional LED controllers

New LED controllers can be added by clicking the plus symbol. Alternatively, use the right mouse button and select "New" from the context menu. Select the desired effect from the superimposed list of available effects. The controller name can be altered from its default as well. Confirm you selection by clicking the check symbol in the lower right corner.

The configuration of the newly added LED controller can be modified in the lower area of the window. Most effects offer extensive customization options such as color selection or speed adjustment. Additionally, many effects can be configured to modify effect parameters depending on current sensor data.

In total, up to eight LED controllers (two for integrated lighting, six for external components) can be configured.

## 13.2. Modify existing LED controllers

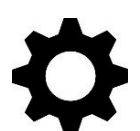

Existing LED controllers can be selected by clicking the corresponding color bars, the configuration of the selected controller can then be modified in the lower area of the window.

By clicking the gear symbol, the effect to be displayed can be changed and the controller name can be altered. Confirm you selection by clicking the check symbol in the lower right corner.

## 13.3. Modify LED assignments

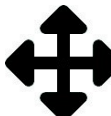

Existing LED controllers can be moved by using "drag&drop"on the corresponding color bars. The horizontal position of the color bar defines the position of the effect on the connected LEDs. The vertical position determines the priority of the LED controllers, if multiple controllers are assigned to a range of LEDs. Controllers positioned further up in the list have higher priority than

controllers further below.

The length of the bar (corresponding to the number of LEDs assigned) can be changed by moving the right/left edge of the color bar.

## 13.4. Duplicate LED controllers

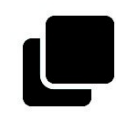

Select the LED controller(s) to be duplicated and click the duplicate symbol to create new LED controllers using identical configurations. Alternatively, use the right mouse button and select "Duplicate" from the context

menu.

In total, up to eight LED controllers (two for integrated lighting, six for external components) can be configured.

## 13.5. Delete LED controllers

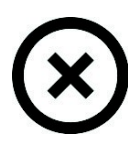

Select the LED controller(s) to be deleted and click the delete symbol to delete the selected controllers. Alternatively, use the right mouse button and select "Delete" from the context menu.

# 14. Alarm configuration

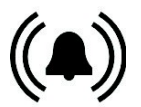

Select "Alarms" from the device list below the "LEAKSHIELD" entry.

## 14.1. Leakage warning and alarms

In the Leakage alarms section, one warning and two leakage alarms can be configured. The threshold for the warning can be set via a slider depending on the volume change. In addition, it is possible to select whether an acoustic alarm is to be emitted in the event of a warning.

For two further alarms for smaller and larger leakages, the action can also be selected here. These alarms are triggered by LEAKSHIELD with a predefined algorithm and cannot be configured further.

The leakage alarms are always visualized acoustically and visually.

An action is also available for each warning and alarm. After pressing the "Edit action" button, you can define a key sequence or an action of the power button via the signal output within a dialog.

This enables the emergency shutdown of the computer when connecting the "signal" connector to the power button connector of the mainboard using a proper connection cable (article 53216). Connect the alarm cable to the mainboard. Then check the correct function by provoking an alarm. During the emergency shutdown, data may be lost because the operating system and opened programs are not closed properly!

## 14.2. Fill level warning and alarm

A warning and an alarm are available for the filling level. Both thresholds can be set freely and an acoustic alarm can be activated for the warning.

As already described for the leakage alarms, the corresponding actions are also available here.

The alarm is always visualized acoustically and optically.

## 14.3. System alarm

The system alarm is triggered in case of errors at LEAKSHIELD or the power supply. Only the action in case of an alarm can be selected.

System alarms are always evaluated and visualized acoustically and optically.

# 15. The Status page

Click on the "Status" device page below the "LEAKSHIELD" entry.

On the Status page, all current operating data of LEAKSHIELD are visualized. For this purpose, the status, the current negative pressure, the volume change in ml/h and the pressure change in mbar per minute are displayed as values in the upper area.

By clicking on one of the radio buttons, the corresponding value can be displayed in a diagram below in the change over time.

The size of the diagram can be changed by using the dividing line below the diagram.

In the middle of the page a symbolic illustration of LEAKSHIELD is shown. This shows the components of the system, such as the vacuum pump, valves, etc., represented by symbols.

Currently active components are displayed in green. All important measured values are shown in the schematic.

In the lower part of the page, the current events are displayed in a list together with the time and further details. In case of malfunctions, this list can be exported and sent to Aqua Computer for further analysis.

# 16. Profiles

Select "Profiles" from the device list below the "LEAKSHIELD" entry.

The profile management can be used to to save four configurations as profiles and activate them manually or automatically. Profile management is a software feature of the aquasuite and requires a USB connection to the

LEAKSHIELD.

## 16.1. Manual profile selection

Select the profile to be activated by clicking the corresponding button.

## 16.2. Automatic profile selection

Profiles can be activated automatically using the global profiles feature of the aquasuite, see chapter 14.2. for details.

#### 16.3. Profile configuration

All configuration changes are automatically stored in the currently active profile. The current configuration can also be stored in any other profile by clicking the corresponding button.

## 17. System settings

Select "System" from the device list below the "LEAKSHIELD" entry.

#### 17.1. Device information

The details displayed here might be required when you contact our service for support. You may enter a "Device description" for easier identification, this text will be displayed in the device list and in the data quick view.

A maintenance indicator is also shown. If this indicator has reached 0%, maintenance by Aqua Computer with replacement of the vacuum pump and valves is necessary.

## 17.2. Device settings

After pressing the "Reset device to factory settings" button or the corresponding menu item, the default values are loaded. The device must then be completely reconfigured!

The settings can also be exported and imported in this section. The Pump runtime diagram can be deleted by clicking on the corresponding item.

#### 17.3. Time settings

For the internal clock in LEAKSHIELD, the time zone can be selected here and the device time can be updated from the PC. In addition, the date and time format can be set.

Note: LEAKSHIELD does not have a clock buffered by a battery. After a power failure, the time must be reset.

## 17.4. Standby behavior

The settings for the standby behavior determine at which USB operating states the LEAKSHIELD switches to standby mode. Depending on the configuration, the display, the alarm evaluation and the lighting can be deactivated in standby.

## 17.5. Firmware update and language selection (aquasuite only)

The most up to date firmware for all supported devices is always included in the current version of the aquasuite software. The button " Update firmware now" will start the update process for the device firmware.

During the firmware update process, do not disconnect the device from the PC and do not power down the PC! After the firmware is successfully updated, the aquasuite software will be automatically closed.

# 18. Playground (aquasuite)

Click the entry "Playground" to configure Virtual Software Sensors, global profile management and hotkeys.

## 18.1. Virtual Software Sensors

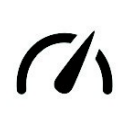

Virtual Software Sensors can be used for extensive yet easy to use adaptation and calculation of sensor values using mathematical and logical functions as well as filters.

Create a new Virtual Software Sensor by clicking the plus symbol in the upper right corner of the "Virtual Software Sensors" window. Each Virtual Software Sensor always has an "Out" element which will provide the resulting sensor value. In the settings dialog of this element, the name and unit of the sensor can be configured.

You can now add data sources and function blocks to the lower area of the sensor window and connect inputs and outputs of the blocks with lines. Connect the output of the last function block with the "Out" element.

The resulting virtual sensor can be used within the aquasuite software, for example for overview pages, additionally it may be transmitted via USB connection to connected devices that feature software sensors.

The following (very simple) example calculates the average out of two temperatures:

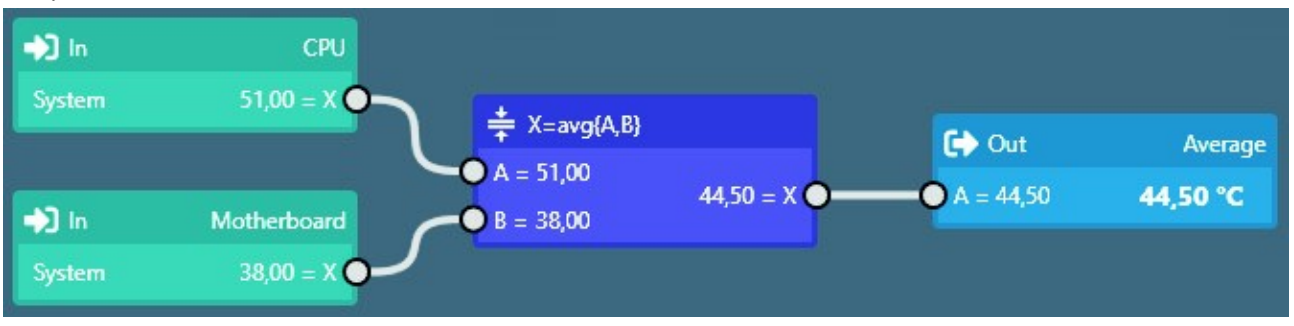

## 18.2. Global profiles

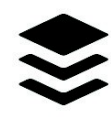

The global profile management can be used to conveniently change settings in multiple devices simultaneously and activate desktop pages. Individual actions can be defined for each of the four profiles, switching bet-

ween profiles can either be done manually or automatically depending on configurable rules.

In order to use this feature, set up profiles within the individual device configurations first. These profiles can then be activated using the global profile management. Not every type of device supports profiles.

Buttons in the upper window area can be used to switch between global profiles. Alternatively, the profile icon in the title bar of the aquasuite window or a profile icon in the system tray may be used.

Example use cases: Switching of LED illumination settings depending on current time of day or modification of fan settings when a graphics application is launched.

Notice for profile activation depending on running applications: During configuration of the respective rule in the aquasuite, the application to be configured must already be running. The application selection within the aquasuite will always show currently running applications and processes only.

## 18.3. Hotkeys

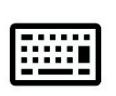

Hotkeys are key combinations that will be processed system-wide and can activate global profiles or desktop pages. The configured key combinations will be registered in the operating system and be processed by the

background service. If the configured actions only use the profile management, the aquasuite does not have to be running for hotkeys to be operational; if desktop pages are used, the aquasuite must be running.

Do not use key combinations for this function that are required by other applications.

# 19. aquasuite web

Click the entry "aquasuite web" to publish data on the internet or import data from the internet. The server for this service is operated by Aqua Computer and provided for use with the aquasuite, without warranty for error free operation or permanent availability. Aqua Computer reserves the right to limit or cancel this service at any time.

## 19.1. Data export

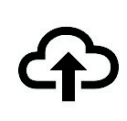

To publish data, create a new export data set by clicking the plus symbol in the upper right corner of the "Data export" window. The name of the data set may be modified to meet your requirements. You may then add

# aquacomputer

the data sources to export by clicking the plus symbol in the "Data sources" window section. By clicking the gear symbol, the name of the corresponding value can be changed. Up to 30 data sources can be added to each export data set, the total number of export data sets is limited to 10. All selected values will be transmitted to the Aqua Computer server by the Aqua Computer background service approximately every 15 seconds, even after closing the aquasuite.

Notice regarding data security: All data contained in the configured export data sets is transmitted to the Aqua Computer server with transport security. The server stores the data set in volatile memory until a new data set is received or until 10 minutes have passed. Data received is not permanently stored, data is also not correlated to IP addresses or other personal data. Data on the server may be accessed by anyone without restrictions, furthermore automatic data collection and recording through third parties is possible. Use the data export feature for data that you want to publish publicly and are allowed to do so only.

#### 19.2. Data access

Published data can be obtained from the Aqua Computer server in various formats. Generally, the "access key" is required to access data.

In addition to access through any internet browser and importing data into the aquasuite, data is also available in JSON format and compatible to Circonus. Furthermore, the server generates banner images in two different sizes from the transmitted data, suitable to be included in forums signatures. The code required for the Aqua Computer forums is provided for your convenience.

## 19.3. Data import

To import a data set from the Aqua Computer server, the "access key" of the data set is required. The access key can be found in the aquasuite on the computer providing the data in the "Data access" section.

Create a new import entry by clicking the plus symbol in the upper right corner of the "Data import" window. Enter the access key of the data set to be imported. Up to 10 data sets (each containing up to 30 values) can be configured.

In order to verify that data is being imported, use the "Data quick view" feature in the aquasuite. Navigate to "Data from Aqua Computer service", then "aquasuite web". For each imported data set, you should find an entry with the name of the data set containing the individual values. It may take a few seconds before imported data is displayed.

# 20. Basic settings (aquasuite)

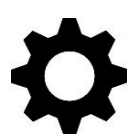

Click the entry "Settings" below the headline "aquasuite" to access basic settings for language, units and start-up of the software.

## 20.1. Language

Select a language from the drop down menu. After changing the language setting, the software will have to be restarted.

## 20.2. Reorder menu items

The order in which overview pages and devices are displayed in the list can be adjusted to you preference. Activate the reorder mode by clicking the "Edit menu order" button or by clicking and holding one of the elements for a few seconds. Sort the list items by clicking the arrow symbols and exit the reorder mode by clicking the check symbol on the right side of the window when done.

## 20.3. Units

Select the units to be used for temperature and flow values from the drop down menus. After changing these settings, the software will have to be restarted.

## 20.4. Application start-up

You may customize start-up behavior to suit your preferences. You may also select to hide the task bar symbol of the software when minimized.

#### 20.5. Service administration

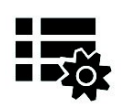

The background service configures special USB settings for all connected Aqua Computer devices, provides hardware data, software sensors, profile management and aquasuite web and should therefore always be acti-

ve.

The hardware monitoring features of the background service can be disabled for specific categories if errors occur.

## 20.6. Audio and video

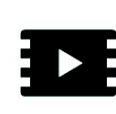

The background service can analyze audio and video data and provide it to connected devices. Both functions can be enabled and disabled separately.

Notices for video analysis: Screen content preventing analysis by DRM or similar methods cannot be analyzed. If a graphics card is configured for variable refresh rate or a modified refresh rate, video analysis may fail; please deactivate this function in the graphics settings of the operating system if necessary.

## 20.7. Updates and update service

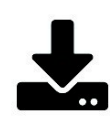

For software activation, all aquasuite versions starting with version 2017 require an active update service for the initial release date of the respective version. Update service periods are generally assigned to individual

# aquacomputer

devices, brand-new devices automatically contain update service for a specific period depending on the type of the device. For software activation, at least one device in the computer must contain a corresponding update service period that includes the release date of this software version. If a valid update service period is detected for at least one device, all devices connected to the computer can be used with this version. It is not mandatory that each device has a corresponding update service period. For update service validation, the aquasuite requires an internet connection.

After successful validation, a file containing current data is stored on the computer. A re-validation is performed only if a new software version (update) is installed or upon connection of new devices. New devices can not be used prior to re-validation, even if other devices with corresponding update service periods are connected at the same time.

To purchase update service, please use the "Buy" button, which will open a website with current prices and payment options.

If you have received a key for update service with a device or bought one separately, you may enter the key after clicking the "Register" button. Select a currently connected USB device from the list for update service assignment. After

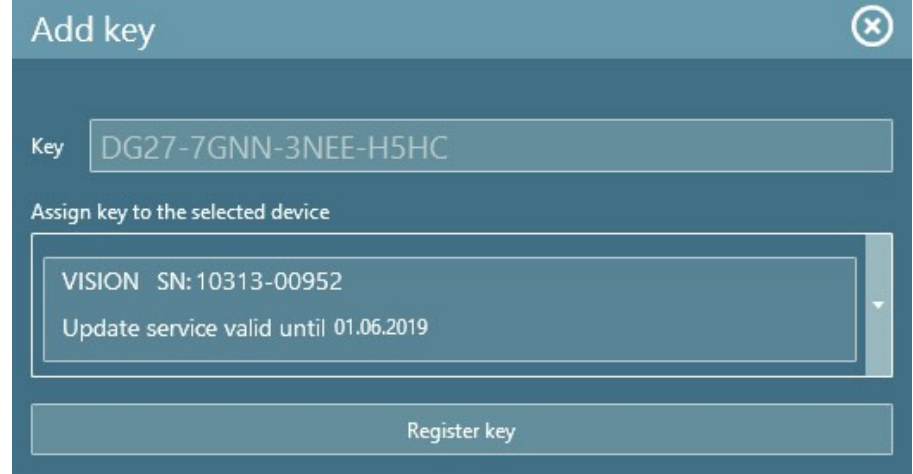

clicking the "Register key" button, the update service period is permanently assigned to the selected device and stored on the Aqua Computer update server. The key will not have to be re-entered after re-installation of the software or transfer of the device to another computer, but transferring the update service period to another device is not possible.

During update service validation and software activation, device serial numbers and a calculated computer ID are transmitted to and stored on the update server. No further personal information such as IP addresses are stored.

# 21. Technical details and care instructions

## 21.1. Technical details

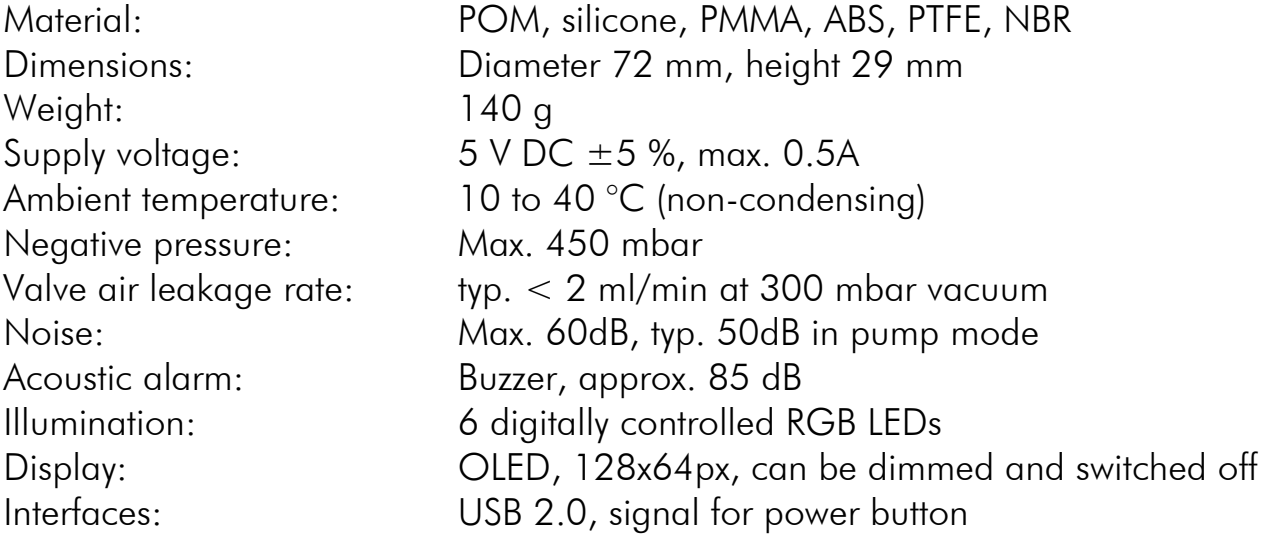

## 21.2. Care instructions

Use a dry and soft cloth for cleaning. All electronic components and headers must not get in contact with coolant or water!

## 21.3. Waste disposal

This device has to be disposed of as electronic waste. Please check your local regulations for disposal of electronic waste.

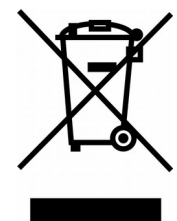

## 21.4. Contact Aqua Computer

We are always happy to answer questions regarding our products and to receive feedback. For answers on frequently asked questions, please also check our website www.aqua-computer.de. You might also want to visit our forums and discuss our products with experienced moderators and thousands of members – available 24/7. To get in direct contact with our customer support team, we offer several options:

Email: support@aqua-computer.de Postal address: Aqua Computer GmbH & Co. KG Gelliehäuser Str. 1 37130 Gleichen Germany Tel: +49 (0) 5508 9749290 (9-16 h CET, German and English language)

# <span id="page-32-0"></span>Betriebs- und Montageanleitung

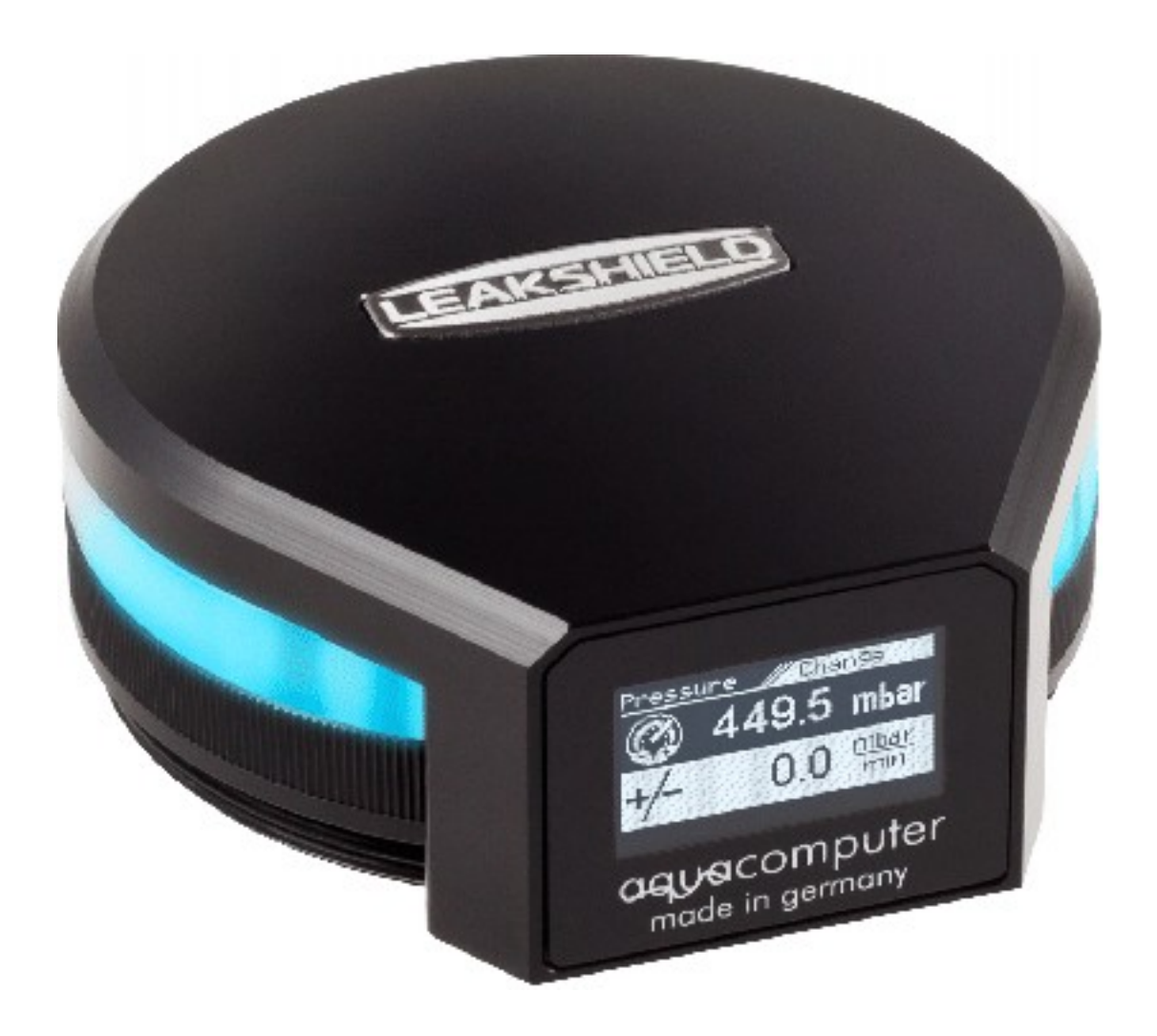

# LEAKSHIELD

aquasuite Version X.39

Änderungen, Druckfehler und Irrtum vorbehalten! Stand: Juni 2021

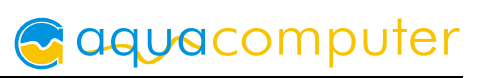

# Inhaltsverzeichnis

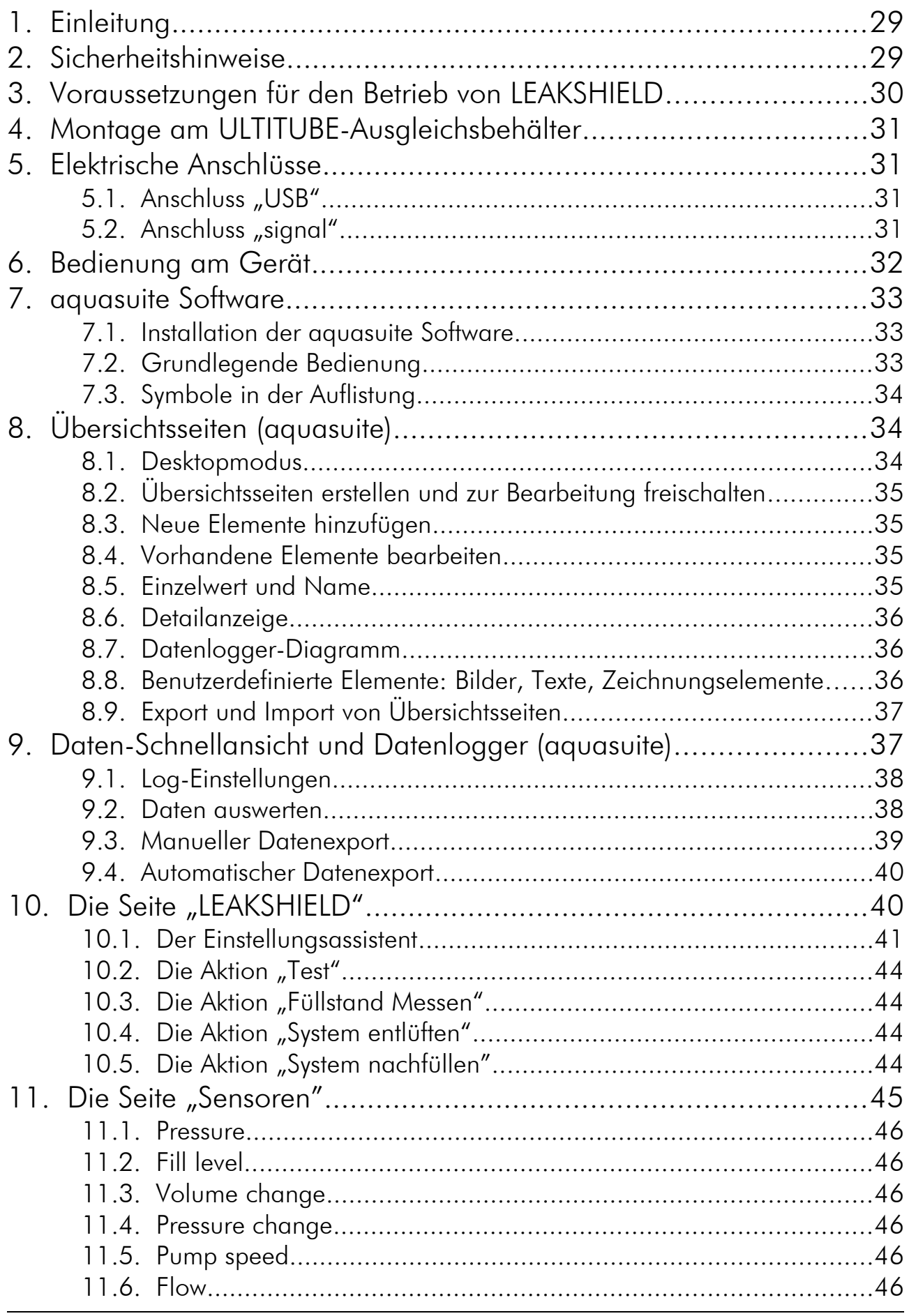

# **Caquacomputer**

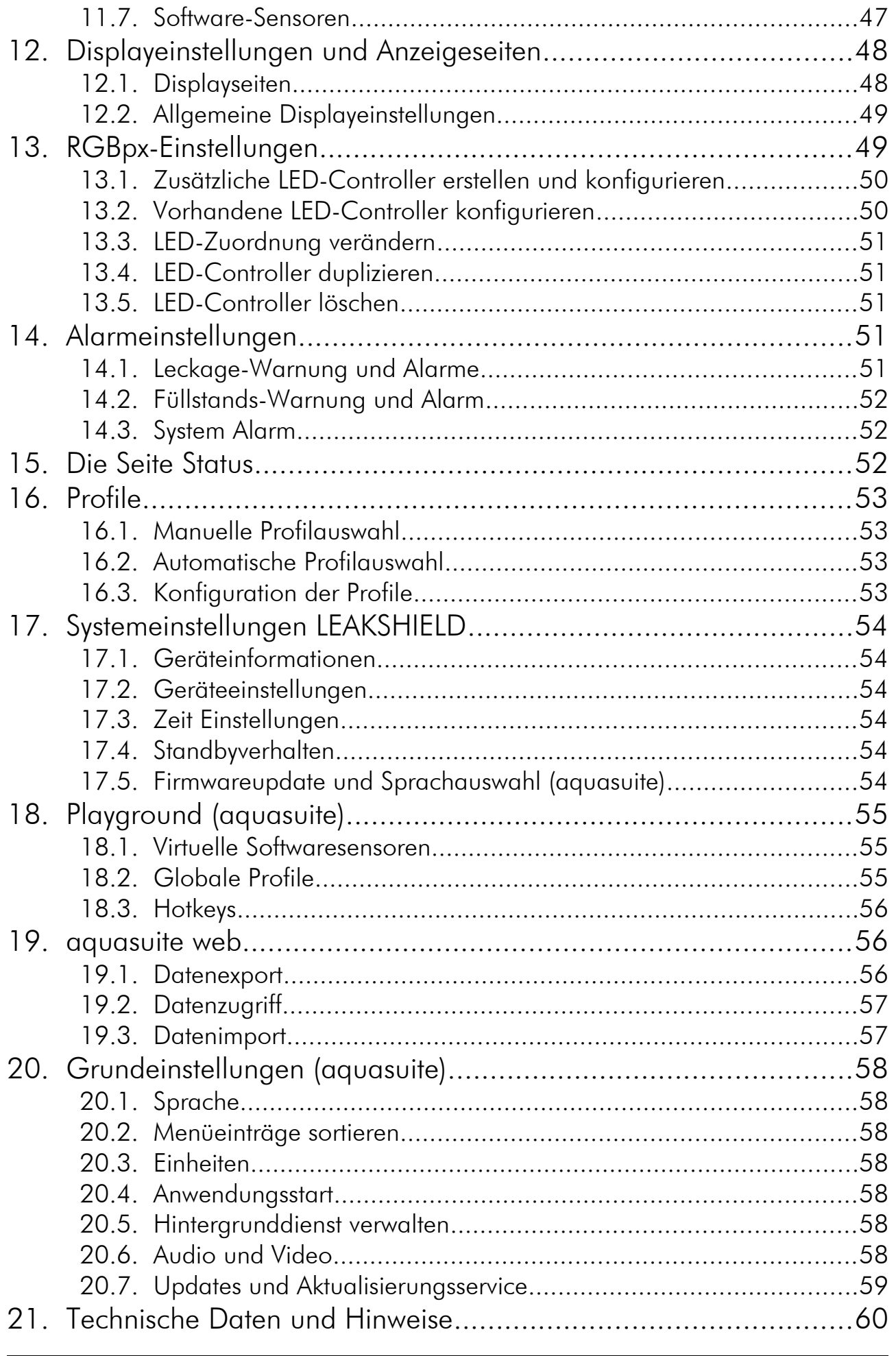

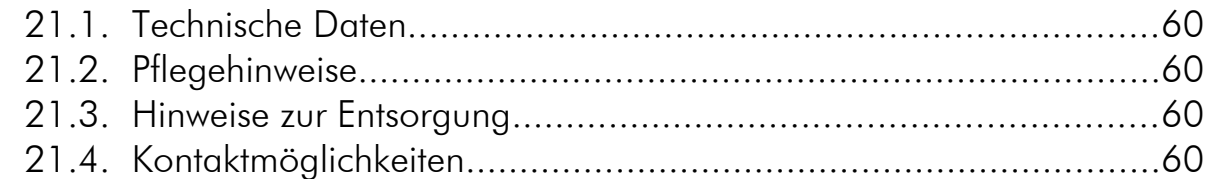

# 1. Einleitung

LEAKSHIELD ist ein von Aqua Computer entwickeltes weltweit einzigartiges Leckageschutzsystem für Flüssigkeitskühlsysteme. Es erzeugt aktiv im Kühlsystem einen optimal berechneten Unterdruck der bei einer Leckage den Austritt von Kühlflüssigkeit aktiv verhindert.

Tritt ein Leck auf, so wird lediglich Luft in das Kühlsystem gesaugt.

Dazu wird eine integrierte Vakuumpumpe bei einem Leck im Bruchteil von Sekunden aktiviert und hält den benötigten Unterdruck weiterhin aufrecht.

Zusätzlich erkennt LEAKSHIELD durch einen hoch genauen Sensor bereits minimale Leckagen und weist auf diese hin. Hierdurch können schon sehr früh Gegenmaßnahmen getroffen werden.

Das System ist zudem in der Lage den Füllstand im Ausgleichsbehälter zu ermitteln.

LEAKSHIELD wurde für die ULTITUBE Ausgleichsbehälter-Serie entwickelt, kann über einen Adaptersatz (LEAKSHIELD UNIVERSAL) aber auch mit anderen Ausgleichsbehältern, z.B. aus der aqualis, aquatube oder aquainlet-Serie verwendet werden. Weitere Hinweise hierzu finden Sie in der entsprechenden Anleitung zu dem Adaptersatz.

LEAKSHIELD besitzt ein OLED-Display und eine Tastensteuerung die eine Bedienung der wichtigsten Funktionen direkt am Gerät ermöglichen.

# 2. Sicherheitshinweise

Die folgenden Sicherheitshinweise sind unbedingt zu beachten:

- Lesen Sie die Anleitung aufmerksam und vollständig!
- Sichern Sie vor Arbeiten an Ihrer Hardware unbedingt ihre Daten!
- Dieses Gerät ist nicht zur Verwendung in lebenserhaltenden Geräten geeignet oder in Geräten, in denen eine Fehlfunktion zu menschlichen Verletzungen führen kann. Kunden der Aqua Computer GmbH & Co. KG, die das Gerät in solchen Systemen einsetzen, tun dies auf eigenes Risiko und erklären einen vollständigen Haftungsausschluss für resultierende Schäden gegen die Aqua Computer GmbH & Co. KG!

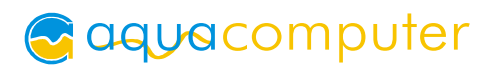

- Berühren Sie niemals die Membrane auf der Unterseite von LEAKSHIELD. Beschädigungen an der Membrane können zum Eintritt von Feuchtigkeit in LEAKSHIELD führen und in Folge zu einem Defekt des Gerätes. Stellen Sie Schäden an der Membrane fest, so kontaktieren Sie den Aqua Computer Support.
- Verwenden Sie ausschließlich DP-Ultra als Kühlmittel

## 3. Voraussetzungen für den Betrieb von LEAKSHIELD

Um LEAKSHIELD sinnvoll zu betreiben gibt es bei der Auslegung des Kühlsystems einige Grundsätze zu beachten.

LEAKSHIELD kann nur eingesetzt werden, wenn der maximale Pumpendruck im System kleiner als 450 mbar ist. Dies ist bei fast allen Systemen mit einer Pumpe der Fall. Bei Systemen mit mehr als einer Pumpe muss dies entsprechend z.B. durch Messung des Drucks geprüft werden.

Zweite Voraussetzung ist, dass die Schläuche für den benötigten Unterdruck geeignet sind.

Bei weichen Schlauchen gilt als Faustformel, dass der Außendurchmesser bei PVC-Schläuchen mindestens das 1,5 fache des Innendurchmessers betragen sollte.

Bei PUR-Schlauch reicht in der Regel bereits ein Faktor von 1,2 aus. Hardtubes sind in aller Regel grundsätzlich geeignet. Ohne Angaben zur Kompatibilität empfehlen wir vor Verwendung die Prüfung bei etwas erhöhten Unterdruck und maximaler Wassertemperatur.

Auch die Komponenten der Wasserkühlung müssen für den Betrieb mit LEAKS-HIELD geeignet sein und den nötigen Unterdruck dauerhaft standhalten. Für Aqua Computer Produkte gilt dies ohne Ausnahmen. Bei Produkten anderer Anbieter müssen Sie dies vor Inbetriebnahme prüfen!

Wichtig ist zudem, dass im Ausgleichsbehälter ein ausreichendes Luftvolumen vorhanden ist. Für einen sicheren Betrieb sollten mindestens 100 ml Luft im Behälter vorhanden sein.

Um eine sichere Funktion zu gewährleisten ist der Betrieb nur mit Kühlmitteln der DP Ultra Serie freigegeben. Auch wenn viele andere Kühlmittel sicher unproblematisch sind, so können wir die Funktion nicht mit diesen Kühlmitteln garantieren.

Insbesondere Kühlmittel mit Partikeln sind in der Lage die Membrane von LEAKS-HIELD zu verstopfen oder sogar zu zerstören. Keinesfalls dürfen Kühlmittel mit brennbaren Substanzen verwendet werden!

## Lesen Sie für weitere Hinweise auch die LEAKSHIELD FAQ!

## 4. Montage am ULTITUBE-Ausgleichsbehälter

Bei der Umrüstung auf das LEAKSHIELD System schrauben Sie einfach den bisherigen Deckel des ULTITUBE-Ausgleichsbehälters ab und montieren anschließend LEAKSHIELD durch eindrehen in den ULTITUBE. Das Display können Sie nach erfolgter Montage noch frei in die gewünschte Position drehen. Anschließend erfolgt der Anschluss des USB-Kabels. Optional können Sie über ein Signal-Kabel (nicht im Lieferumfang) LEAKSHIELD mit Ihrem Mainboard verbinden.

## 5. Elektrische Anschlüsse

ACHTUNG: Schalten Sie unbedingt vor jedem Anschließen und Trennen von externen Komponenten das PC-Netzteil komplett aus!

## 5.1. Anschluss "USB"

Verbinden Sie diesen Anschluss mit einem freien internen USB-Anschluss Ihres Mainboards. Achten Sie unbedingt auf korrekte Ausrichtung des Anschlusssteckers!

Pinbelegung: Pin 1 GND (schwarz), optional

Pin 2 GND (schwarz) Pin  $3 D+$  (grün) Pin 4 D– (weiß) Pin  $5 + 5$  V (rot)

Der entsprechende Anschluss auf dem Mainboard ist meistens eine neunpolige Stiftleiste mit zwei unabhängigen USB-Ports. Beide Reihen mit 4/5 Pins können zum Anschluss eines USB-Gerätes verwendet werden. Die schwarzen Adern müssen zur Seite mit dem fehlenden Pin ausgerichtet werden, siehe Abbildung mit eingefärbten Pins.

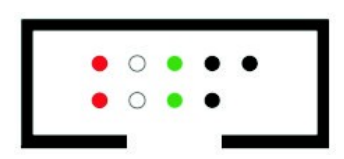

## 5.2. Anschluss "signal"

Der Anschluss kann mit dem Power-Taster-Anschluss des Mainboards verbunden werden, dazu wird zusätzlich ein Verbindungskabel (Artikel 53216, nicht im Lieferumfang enthalten) benötigt.

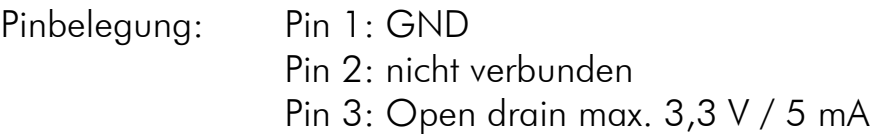

Im Falle eines Alarms kann über diese Schnittstelle der Rechner wie beim Drücken des Power-Tasters heruntergefahren werden. Es ist ein kurzes oder langes Drücken konfigurierbar.

# 6. Bedienung am Gerät

Die wichtigsten Funktionen von LEAKSHIELD können direkt am Gerät gesteuert werden. Die Bedienung erfolgt über eine Taste, die mittig auf der rechten Seite im Silikon-Leuchtring von LEAKSHIELD angeordnet ist.

Durch einen kurzen Druck auf die Taste kann direkt durch die Anzeigeseiten navigiert werden.

Wir die Taste länger als eine Sekunde gedrückt, so wird das Menü angezeigt. Hierbei erscheint kurz "MENÜ" im Display, es folgen die Menü-Punkte.

Durch kurzes Drücken der Taste können Sie jetzt zwischen den folgenden Punkten wählen:

## SHIELD (Modus Auswahl)

Kompletter Schutz und Erkennung von Leckagen. Diese Funktion kann erst nach eine Konfiguration über die aquasuite zuverlässig verwendet werden!

## MONITOR (Modus Auswahl)

Mit einem geringen Unterdruck wird das System auf Leckagen überwacht. Es ist kein Schutz gegen Leckagen in dieser Betriebsart gegeben.

## RELEASE (Modus Auswahl)

Das LEAKSHIELD-System ist abgeschaltet. Der Unterdruck wird automatisch abgelassen, es erfolgt automatisch ein Druckausgleich.

## TESTER (Aktion)

In dieser Aktion wird ein Dichtigkeitstest des Kühlsystems ermöglicht. Ein konfigurierbarer Unterdruck wird als Testdruck erzeugt und anschließend wird der Druckverlust angezeigt.

## FÜLLEN (Aktion)

Über diese Aktion wird es ermöglicht Kühlmittel in das System zu saugen. Es wird hierzu ein Unterdruck zwischen 250 und 300 mbar erzeugt.

## ENTLÜFTEN (Aktion)

Diese Aktion unterstützt das Entlüften des Systems beim Befüllen durch zyklisches Erzeugen und Ablassen von Unterdruck.

## LEVEL SENSOR (Aktion)

Die Messung des Füllstandes im Ausgleichsbehälter wird durch diese Aktion ausgelöst. Diese Funktion kann erst nach einer Konfiguration über die aquasuite sinnvoll verwendet werden!

## **FXIT**

Verlassen des Menüs.

Die jeweilige Funktion wird durch erneut langes Drücken der Taste gewählt.

# 7. aquasuite Software

Mit der Windows-Software aquasuite steht Ihnen eine umfangreiche Software zur Verfügung. Die Software dient der Konfiguration und Auswertung. Die Installation der Software ist für den Betrieb nicht zwingend erforderlich. Alle vorgenommenen Einstellungen können im Gerät gespeichert werden.

Hinweis: Je nach eingesetztem Gerät sind einige der im weiteren Verlauf beschriebenen Funktionen in der Software eventuell nicht verfügbar.

## 7.1. Installation der aquasuite Software

Zur Konfiguration und Überwachung unserer Produkte mit USB-Schnittstellen bieten wir auf unserer Website www.aqua-computer.de die aquasuite Software als kostenlosen Download an. Sie finden das Installationsprogramm im Bereich Support unter Downloads/Software.

Das Installationsprogramm überprüft alle per USB verbundenen Geräte auf enthaltenen Aktualisierungsservice und bietet je nach gefundenen Geräten unterschiedliche Versionen der aquasuite zur Installation an. Sollte in keinem erkannten Gerät ein Aktualisierungsservice für die aktuellste Version der aquasuite enthalten sein, wird eine entsprechende Warnung angezeigt und auch die Installation einer älteren Version angeboten, die ohne Kauf eines Aktualisierungsservices verwendet werden kann. Für die Installation und Prüfung des Aktualisierungsservices wird eine Internetverbindung benötigt.

Sie können die aktuellste Version der aquasuite auch installieren, falls kein entsprechender Aktualisierungszeitraum in einem Gerät gefunden wurde. Anschließend können Sie innerhalb der aquasuite einen passenden Aktualisierungsservice erwerben oder einen vorhandenen Schlüssel eingeben. Sie finden die entsprechenden Funktionen im Bereich aquasuite/Updates.

## 7.2. Grundlegende Bedienung

Das Programmfenster der aquasuite Software ist in zwei Bereiche aufgeteilt. Am linken Rand befindet sich eine Auflistung von Übersichtsseiten, Daten-Schnellansicht, Datenlogger, Geräteseiten und aquasuite Grundeinstellungen, im rechten

# aquacomputer

Bereich wird das aktuell in der Auflistung ausgewählte Element angezeigt. Die Auflistung kann durch Mausklick auf das Pfeilsymbol in der oberen linken Ecke ausund eingeblendet werden.

Innerhalb der Auflistung können einzelne Elemente durch Mausklick auf die jeweilige Überschrift für eine bessere Übersicht auf- und zugeklappt werden. Die Überschriften können verschiedene Symbole enthalten, die im Folgenden erläutert werden.

## 7.3. Symbole in der Auflistung

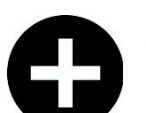

Zum Erstellen einer neuen Übersichtsseite klicken Sie mit der Maus auf das Plus-Symbol in der Überschrift.

Durch Mausklick auf das Monitor-Symbol wird der Desktopmodus für diese Übersichtsseite aktiviert und deaktiviert. Bei aktiviertem Desktopmodus wird das Symbol orange gefärbt.

Übersichtsseite: Durch Mausklick auf das Schloss-Symbol wird diese Übersichtsseite für Änderungen freigegeben oder gesperrt. Gerät: Das Gerät kann wegen fehlendem Aktualisierungsservice nicht benutzt wer-

den, Details siehe Kapitel "Updates und Aktualisierungsservice".

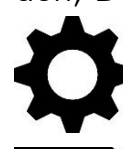

Durch Mausklick auf das Zahnrad-Symbol erreichen Sie die Einstellungsseite für die Grundeinstellungen des jeweiligen Listenelements.

Klicken Sie zum Speichern aller Einstellungen in einem Gerät auf das Diskettensymbol in der Überschrift.

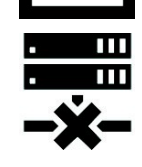

Dieses Symbol weist darauf hin, dass die Kommunikation mit diesem Gerät derzeit nicht möglich ist. Prüfen Sie ggf. die USB-Verbindung und die Spannungsversorgung des Gerätes.

# 8. Übersichtsseiten (aquasuite)

Messwerte und Diagramme aus allen aktuell von der aquasuite erkannten Geräten können in Übersichtsseiten angezeigt werden. Für jedes angeschlossene Gerät wird automatisch beim ersten Start der Software eine vorkonfigurierte Übersichtsseite generiert. Sie können diese Seite an Ihre Bedürfnisse anpassen oder selbst neue Übersichtsseiten anlegen. Sie können innerhalb einer Übersichtsseite Daten aller erkannten Geräte frei kombinieren.

## 8.1. Desktopmodus

Sie können jede Übersichtsseite der aquasuite direkt auf dem Desktop anzeigen lassen. Aktivieren Sie dazu den Desktopmodus durch Mausklick auf das Monitor-Symbol in der Auflistung. Es kann immer nur für eine Übersichtsseite der Desktopmodus aktiviert werden. Im Desktopmodus überdecken Inhalte der Übersichtsseite gegebenenfalls Programmsymbole auf dem Desktop, Mausklicks werden jedoch an eventuell verdeckte Symbole weitergeleitet.

Wenn eine Übersichtsseite bei aktiviertem Desktopmodus bearbeitet wird, wird die Übersichtsseite für diesen Zeitraum wieder in der aquasuite angezeigt und der aktuelle Desktop zur einfachen Orientierung als Hintergrund eingeblendet.

## 8.2. Übersichtsseiten erstellen und zur Bearbeitung freischalten

Zur Erstellung neuer Übersichtsseiten klicken Sie mit der Maus auf das Plus-Symbol in der Überschrift "Übersichtsseiten".

Vorhandene Übersichtsseiten können Sie durch einen Mausklick auf das Schloss-Symbol in der Seitenauflistung zur Bearbeitung freischalten.

#### 8.3. Neue Elemente hinzufügen

Wenn die aktuell ausgewählte Übersichtsseite zur Bearbeitung freigeschaltet ist, er-

scheint oben rechts im Anzeigefenster ein weißes Plus-Symbol. Klicken Sie zum Hinzufügen eines neuen Elements auf dieses Symbol und wählen Sie das gewünschte Element aus. Die verfügbaren Daten werden als Baumstruktur angezeigt, Unterpunkte können durch Klick auf die Pfeil-Symbole ein- bzw. ausgeblendet werden.

Bestätigen Sie Ihre Auswahl durch Betätigen des Haken-Symbols in der unteren rechten Ecke. Das gewählte Element erscheint oben links auf der Übersichtsseite und das Einstellungsfenster des Steuerelements wird angezeigt. Die Einstellungen werden in den nächsten Kapiteln beschrieben.

## 8.4. Vorhandene Elemente bearbeiten

Wenn die aktuell ausgewählte Übersichtsseite zur Bearbeitung freigeschaltet ist, können Sie durch einen Rechtsklick auf ein Steuerelement das Kontextmenü öffnen.

Zum Bearbeiten der Einstellungen des Elements wählen Sie "Einstellungen" im Kontextmenü oder führen Sie einen Doppelklick auf das Steuerelement aus.

Um Elemente zu verschieben, klicken Sie auf das zu verschiebende Element und halten sie die Maustaste gedrückt. Bewegen Sie das Element mit der Maus und lassen Sie an der gewünschten Position die Maustaste wieder los.

## In den Vordergrund Ebene vor  $(+1)$ Ebene zurück (-1) In den Hintergrund Einstellungen Datenquelle ändern Aktuelle Auswahl exportieren Kopieren Einfügen Element löschen

## 8.5. Einzelwert und Name

Wenn die aktuell ausgewählte Übersichtsseite zur Bearbeitung freigeschaltet ist, können Sie durch einen Rechtsklick auf einen Einzelwert das Kontextmenü öffnen und die Einstellungen aufrufen.

Für Einzelwerte können Sie die Schriftart und -größe sowie die Schriftfarbe wählen, die Position ändern und die Anzeige von Dezimalziffern und Einheiten konfigurieren.

## 8.6. Detailanzeige

Wenn die aktuell ausgewählte Übersichtsseite zur Bearbeitung freigeschaltet ist, können Sie durch einen Rechtsklick auf ein Steuerelement das Kontextmenü öffnen und die Einstellungen aufrufen. Neben Position, Größe und Farben des Elementes kann die Art der Datenvisualisierung ausgewählt und konfiguriert werden. Folgende Darstellungen sind verfügbar:

- Nur Titel anzeigen: Stellt den Messwert kompakt nur in einer Überschrift dar.
- Textdarstellung: Stellt den Messwert als Zahl mit Überschrift dar.
- Bargraph: Stellt den Messwert als Zahl sowie als Balkendiagramm dar.
- Diagramm: Stellt den Messwert als Diagramm im zeitlichen Verlauf dar.
- Zeigerinstrument: Stellt den Messwert als Zeigerinstrument dar.

Zu allen Darstellungsarten sind vielfältige Konfigurationsmöglichkeiten gegeben, zusätzlich können unter "Statistik" auch Minimum und Maximum sowie Durchschnittswert zusätzlich eingeblendet werden.

## 8.7. Datenlogger-Diagramm

Über dieses Element können Diagramme aus dem Datenlogger auf Übersichtsseiten angezeigt werden. Die anzuzeigenden Diagramme müssen vorher im Datenlogger angelegt werden, das Vorgehen entnehmen Sie bitte dem nächsten Kapitel. Im Reiter "Darstellung" können Sie unter "Diagrammauswahl" eines der vorbereiteten Diagramme auswählen.

## 8.8. Benutzerdefinierte Elemente: Bilder, Texte, Zeichnungselemente

Über die benutzerdefinierten Elemente können neben einfachen Elementen wie Texten, Kreisen, Rechtecken und Rahmen auch Bilder in die Übersichtsseiten eingefügt werden. Fügen Sie zuerst ein "Benutzerdefiniertes Element" in die Übersichtsseite ein. Wählen Sie im nachfolgenden Dialog auf dem Reiter "Darstellung" das gewünschte Element aus und betätigen Sie die Schaltfläche "Vorgabe laden". Je nach gewähltem Element öffnet sich noch ein Eingabedialog, bevor der fertige Code (XAML, Extensible Application Markup Language) des neu erstellten Elementes im unteren Teil des Fensters angezeigt wird. Den Code können Sie nun noch anpassen, durch Betätigen der Schaltfläche "Ok" wird das Element auf der Übersichtsseite gespeichert.

Beispielablauf zum Einfügen eines Bildes: Wählen Sie "Bild" aus der Auswahlliste aus und betätigen Sie die Schaltfläche "Lade Vorgabe". Über das sich öffnende Fenster können Sie die anzuzeigende Bilddatei auswählen. Der aus Ihrer Auswahl generierte Code für das benutzerdefinierte Element wird im unteren Teil des Fensters angezeigt und kann weiter angepasst werden. Speichern Sie das neue Element durch Betätigen der Schaltfläche "Ok". Das Bild wird auf der Übersichtsseite angezeigt.

Mit den Datenverbindungen und Animationen stehen zusätzlich auch sehr mächtige Elemente zur Verfügung, die zur Konfiguration etwas Programmierkenntnis erfordern.

## 8.9. Export und Import von Übersichtsseiten

Einzelne Elemente und ganze Übersichtsseiten können aus der aquasuite exportiert und sowohl auf dem gleichen PC als auch auf anderen PCs wieder importiert werden. Für alle Funktionen muss zunächst die Übersichtsseite zur Bearbeitung freigeschaltet werden.

Zum Exportieren einer Seite wählen Sie nach einem Rechtsklick auf eine freie Stelle der aktuellen Seite die Funktion "Seite exportieren" aus dem Kontextmenü aus, zum Exportieren einzelner Elemente markieren Sie zunächst die Elemente mit der Maus und wählen nach einem Rechtsklick die Funktion "Aktuelle Auswahl exportieren" aus.

Zum Importieren wählen Sie nach einem Rechtsklick auf eine freie Stelle der aktuellen Seite die Funktion "Seite importieren" oder "Elemente importieren" aus dem Kontextmenü aus. Bei Verwendung von "Seite importieren" wird die aktuelle Seite gelöscht und nur die importierten Elemente angezeigt, mit "Elemente importieren" werden die importierten Elemente zusätzlich zu bereits vorhandenen auf die aktuelle Seite eingefügt. Beim Importieren werden die Elemente wie folgt Geräten zugeordnet:

Ein Gerät mit identischer Seriennummer wie in den Importdaten ist vorhanden: Die Zuordnung bleibt unverändert.

Es ist kein Gerät mit identischer Seriennummer vorhanden: Das Element wird dem ersten gefundenen Gerät gleichen Typs zugeordnet.

Bei komplexen Seiten mit Daten aus mehreren Geräten empfiehlt es sich, die Daten vor dem Import mit einem Texteditor auf die zu verwendenden Seriennummern umzustellen.

# 9. Daten-Schnellansicht und Datenlogger (aquasuite)

Im Bereich "Daten-Schnellansicht" kann auf alle derzeit von der aquasuite erfassten Messwerte zugegriffen werden. Dies schließt Messwerte aus angeschlossenen USB-Geräten sowie vom Hintergrunddienst bereitgestellte Hardwaredaten ein. Die angezeigten Daten können über das Eingabefeld mit Lupensymbol gefiltert werden, ein Diagramm zeigt den Verlauf über maximal zehn Minuten. Die hier angezeigten Daten werden nicht dauerhaft gespeichert.

Im Gegensatz dazu können mit dem "Datenlogger" gezielt Messwerte aus allen angeschlossenen Aqua Computer Geräten und vom Hintergrunddienst bereitgestellte Hardwaredaten dauerhaft protokolliert werden. Die gespeicherten Daten

# aquacomputer

können anschließend als Diagramm ausgewertet oder als Datei exportiert werden. Daten werden nur protokolliert, solange die aquasuite Software ausgeführt wird.

## 9.1. Log-Einstellungen

Klicken Sie auf das Feld "Log-Einstellungen" unterhalb der Überschrift "Datenlogger" in der Auflistung, um Protokolle einzurichten. Zur Protokollierung eines Messwertes erstellen Sie zuerst einen neuen Protokolldatensatz durch Mausklick auf das Plus-Symbol oben rechts im Einstellungsfenster. Sie können den Datensatz frei benennen, das Speicherintervall festlegen sowie die automatische Löschung von alten Daten konfigurieren. Wählen Sie anschließend die in diesem Protokolldatensatz zu speichernden Daten durch Mausklick auf das Plus-Symbol im Fensterbereich "Datenquellen" aus. Sie können beliebig viele Datenquellen zu einem einzelnen Protokolldatensatz zuweisen, die Gesamtanzahl der Protokolldatensätze ist ebenfalls unbeschränkt.

## 9.2. Daten auswerten

Gespeicherte Protokolldaten können visuell in der aquasuite als Diagramme ausgewertet werden. Klicken Sie dazu auf das Feld "Daten auswerten" unterhalb der Überschrift "Datenlogger" in der Auflistung. Das Diagramm ist anfangs leer, direkt unter dem Diagramm finden Sie eine Reihe von Symbolen zur Bearbeitung des Diagramms. Im unteren Bereich des Fensters werden die Einstellungen für das Diagramm vorgenommen.

Zum Einfügen eines Messwertes in das Diagramm wählen Sie zuerst in den Diagrammeinstellungen den Reiter "Datenquellen" aus und wählen Sie den gewünschten Wert zur Anzeige aus. Falls keine Datenquellen angezeigt werden, müssen Sie erst Daten zur Speicherung konfigurieren wie im Kapitel "Log-Einstellungen" beschrieben. Für den ausgewählten Wert können Sie nun im rechten Teil des Fensters den auszuwertenden Zeitraum festlegen und die Daten durch Betätigen der entsprechenden Schaltfläche zum Diagramm hinzufügen. Wiederholen Sie den Vorgang, falls Sie mehrere Datensätze gleichzeitig anzeigen wollen.

Auf dem Reiter "Diagrammeinstellungen" können Sie weitere Einstellungen für das Diagramm und seine Achsen vornehmen. Der Reiter "Datenreihen formatieren" bietet weitere Einstellungen wie Farbe und Linienstärke für die einzelnen angezeigten Datenreihen. Schließlich können Sie auf dem Reiter "Diagramme verwalten" das fertig konfigurierte Diagramm als Profil abspeichern, gespeicherte Profile aufrufen und auch löschen. Die hier gespeicherten Diagramme/Profile stehen auf den Übersichtsseiten für das Element "Diagramm aus Datenlogger" zur Verfügung.

Das angezeigte Diagramm können Sie über die unter dem Diagramm angezeigten Symbole weiter bearbeiten und auch als Bilddatei abspeichern. Die jeweils aktive Funktion wird durch einen orangefarbenen Rahmen um das entsprechende Symbol angezeigt. Die Funktion der Symbole im Einzelnen:

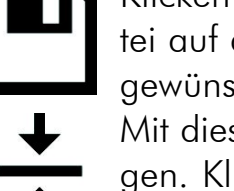

Klicken Sie zum Speichern des aktuell angezeigten Diagramms als Bilddatei auf das Diskettensymbol und geben Sie im nachfolgenden Dialog den gewünschten Namen und Speicherort an.

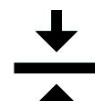

Mit dieser Funktion können Sie horizontale Linien in das Diagramm einfügen. Klicken Sie dazu bei aktivierter Funktion an der gewünschten Position in das Diagramm.

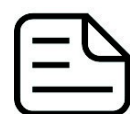

Mit dieser Funktion können Sie vertikale Linien in das Diagramm einfügen. Klicken Sie dazu bei aktivierter Funktion an der gewünschten Position in das Diagramm.

Mit dieser Funktion können Sie Textanmerkungen in das Diagramm einfügen. Klicken Sie dazu bei aktivierter Funktion an der gewünschten Position in das Diagramm. Durch einen Klick in das Feld können Sie den Text

bearbeiten, per Drag-and-drop auf den kleinen Kreis neben dem Rahmen können Sie die Linie zum Textfeld beliebig platzieren. Vorhandene Textanmerkungen können Sie per Drag-and-drop verschieben.

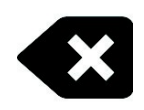

Mit dieser Funktion können Sie Linien und Textanmerkungen aus dem Diagramm entfernen. Klicken Sie dazu bei aktivierter Funktion das zu löschende Element an.

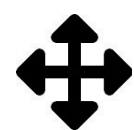

Mit dieser Funktion können Sie den angezeigten Diagrammausschnitt verschieben. Halten Sie dazu bei aktivierter Funktion die Maustaste gedrückt und bewegen Sie die Maus bis zur gewünschten Position. Lassen Sie dann

die Maustaste wieder los.

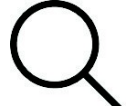

Mit dieser Funktion können Sie den im Diagramm angezeigten Bereich vergrößern und verkleinern. Benutzen Sie dazu das Mausrad oder markieren Sie den gewünschten Bereich. Ein Doppelklick in das Diagramm setzt

die Vergrößerungseinstellungen wieder zurück.

Mit dieser Funktion können Sie das Diagramm aktualisieren.

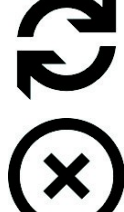

Durch Mausklick auf dieses Symbol können Sie das Diagramm komplett löschen.

## 9.3. Manueller Datenexport

Gespeicherte Protokolldaten können als XML-Datei exportiert werden. Klicken Sie dazu auf das Feld "Daten auswerten" unterhalb der Überschrift "Datenlogger" in der Auflistung. Wählen Sie im unteren Teil des Fensters den Reiter "Datenquellen" aus und wählen Sie den gewünschten Wert für den Export aus. Falls keine Datenquellen angezeigt werden, müssen Sie erst Daten zur Speicherung konfigurieren wie im Kapitel "Log-Einstellungen" beschrieben. Für den ausgewählten Wert können Sie nun im rechten Teil des Fensters zu exportierenden Zeitraum festlegen und die Daten durch Betätigen der entsprechenden Schaltfläche exportieren. Geben Sie im nachfolgenden Dialog den gewünschten Namen und Speicherort an.

#### 9.4. Automatischer Datenexport

Der automatische Datenexport erlaubt es, beliebige Werte aus der aquasuite in regelmäßigen Abständen in eine XML-Datei auf einem Datenträger oder in das RAM ("memory mapped file") zu speichern. Dabei wird immer der alte Wert überschrieben, in der Datei befindet sich immer nur der aktuellste Datensatz. Klicken Sie auf das Feld "Automatischer Datenexport" unterhalb der Überschrift "Datenlogger" in der Auflistung, um die Einstellungen vorzunehmen. Erstellen Sie zuerst einen neuen Exportdatensatz durch Mausklick auf das Plus-Symbol oben rechts im Einstellungsfenster. Sie können Dateinamen und Pfad wählen sowie das Speicherintervall festlegen. Wählen Sie anschließend die zu exportierenden Daten durch Mausklick auf das Plus-Symbol im Fensterbereich "Datenquellen" aus. Sie können beliebig viele Datenquellen zu einem einzelnen Exportdatensatz zuweisen, die Gesamtanzahl der Exportdatensätze ist ebenfalls unbeschränkt.

## 10. Die Seite "LEAKSHIELD"

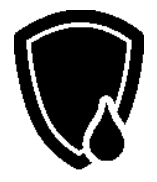

Klicken Sie auf die Geräteseite "LEAKSHIELD" unterhalb des Eintrags "LEAKSHIELD". Die wichtigsten LEAKSHIELD Funktionen werden auf dieser Seite visualisiert und ausgelöst.

In der rechten Ansicht sehen Sie eine Übersichtsseite. Im oberen Bereich werden die wichtigsten Informationen zu LEAKSHIELD angezeigt. Hierzu zählen der aktuelle Unterdruck, der benötigte Unterdruck für einen Schutz vor Leckagen, der Status, aktueller Füllstand des Ausgleichsbehälters und die aktuelle Volumenänderung im System.

Die Anzeige "Modus" informiert Sie zum aktuellen Betriebsmodus ihre LEAKS-HIELDs. Durch Anklicken dieses Bereich können Sie den Modi wechseln.

Folgende Modi stehen zur Verfügung:

- SHIELD (Vollständiger Schutz durch Unterdruck und Leckerkennung)
- MONITOR (Geringer Unterdruck, nur Leckerkennung)
- RELEASE (System ist abgeschaltet, automatischer Druckausgleich)

Darunter Folgt der Bereich Aktionen. Hier können Sie wichtige Gerätefunktionen direkt durch Anklicken eines der Symbole aufrufen.

Es stehen folgende Aktionen zur Verfügung:

**Test:** Test des Kühlsystems auf Leckagen

- Füllstand messen: Messung des Füllstandes im Ausgleichsbehälter
- System entlüften: Unterstützt das Entlüften des Systems beim Befüllen
- System nachfüllen: Kühlmittel in das System saugen

Je nach aktuell gewählter Aktion ändert sich die weitere Darstellung des unteren Bereichs dieser Seite.

Im Modus SHIELD und MONITOR werden im mittleren Bereich ein Diagramm mit dem aktuellen Unterdruck und Angaben zu den minimal nötigen Unterdruck, dem aktuellen Sollwert und den maximalen Unterdruck angezeigt.

Darunter folgt ein Diagramm mit Darstellung der Pumpenlaufzeit pro Tag. Dieses dient als einfacher Indikator für kleinere Leckagen. Dichte Systeme sollten eine Pumpzeit von im Schnitt weniger als 15 Sekunden pro Tag aufweisen.

Nach Beendigung einer Aktion geht LEAKSHIELD automatisch wieder in den vorher gewählten Modus über.

Bei Inbetriebnahme ist zunächst der Einstellungsassistent aufzurufen. Diesen aktivieren Sie durch einen Klick auf das Zahnrad ganz oben rechts in der Titelzeile.

#### <span id="page-47-0"></span>10.1. Der Einstellungsassistent

Nach Aufruf des Assistenten erscheint zunächst eine Auswahl in der Sie zwischen dem Assistenten für die Grundeinstellung und einer Bearbeitung der aktuellen Einstellung wählen können. Für die Inbetriebnahme lassen Sie die erste vorausgewählte Option gewählt und können über den Pfeil nach rechts den nächsten Dialog aufrufen.

Im Dialog Ausgleichsbehälter wählen Sie den verwendeten Ausgleichsbehälter. LEAKSHIELD benötigt diese Information um den Füllstand korrekt ermitteln zu können und z.B. um die Volumenänderung korrekt berechnen zu können.

Für Aqua Computer Produkte können Sie den verwendeten Ausgleichsbehälter direkt über das Drop-Down Auswahlfeld wählen. Für andere Behälter können Sie benutzerdefinierte Werte manuell eintragen.

Einstellungen zu Gesamtvolumen, dem restlichen Luftvolumen bei maximalen Füllstand sowie bei minimalen Füllstand sind zu treffen.

Zudem gibt es die Option den Füllstand regelmäßig automatisch zu messen. Ist diese Aktion aktiviert, so wird LEAKSHIELD den Füllstand bei Änderungen am System (z.B. Öffnen des Behälters) und nach bestimmten Zeiten regelmäßig messen.

#### Achtung: Während der Füllstandsmessung wird der Unterdruck kurzzeitig abgelassen. Zu diesem Zeitpunkt besteht kein Schutz vor Leckagen!

Wechseln Sie nun mit dem Pfeil-Symbol in den Dialog Pumpe.

Die verwendete Pumpe ist die wichtigste Information für den Betrieb von LEAKS-HIELD. Über den Pumpentyp und die Drehzahl der Pumpe wird der Druck der Pumpe im Arbeitspunkt berechnet und LEAKSHIELD kann den Unterdruck auf Ihr System entsprechend abstimmen.

Die aquasuite sucht im Hintergrund automatisch nach Aqua Computer Pumpen in Ihrem System. Werden angeschlossene Pumpen über USB oder aquabus gefunden, so wir die richtige Pumpe in der Regel bereits vorausgewählt.

Für nicht automatisch gefundene Pumpen von Aqua Computer können Sie direkt in der Drop-Down Auswahl die verbaute Pumpe wählen.

Andere Pumpen können Sie über die benutzerdefinierte Einstellung konfigurieren. In diesem Fall benötigen Sie Angaben zum maximalen Druck der Pumpe und der maximalen Drehzahl.

Zudem versucht die aquasuite eine Datenquelle für die Drehzahl der Pumpe zu finden. Sollte im Feld Datenquelle keine Auswahl oder aber eine falsche Auswahl getroffen sein, so können Sie diese manuell korrigieren.

Die Pumpendrehzahl ist wichtig um Unterdruck automatisch dem Arbeitspunkt der Pumpe anzupassen.

Wechseln Sie nun in den Bereich "Durchfluss".

Ein Durchflusssensor ist nicht zwingend für die korrekte Funktion von LEAKSHIELD erforderlich. Er hilft aber den Arbeitspunkt genauer zu berechnen und den Unterdruck weiter reduzieren zu können.

LEAKSHIELD sucht automatisch nach Aqua Computer Durchflusssensoren. Werden Sensoren gefunden, so wird der sinnvollste Sensor automatisch gewählt. Sie können über den Button  $\mu$ +" auch manuell eine Auswahl treffen oder eine neue Suche nach Sensoren über die Funktion "Durchflusssensor suchen" durchführen.

Die nächste Seite "Druck" ermöglicht es Ihnen die zuvor berechneten Werte zu übergehen. Diese Funktion ist nur für Experten sinnvoll und wird nicht empfohlen.

Die Auswahl "Adaptive Druckvorgabe verwenden" ist vorausgewählt und lässt LEAKSHIELD die optimalen Werte zu jeder Zeit adaptiv berechnen. Wird diese Auswahl deaktiviert, so arbeitet LEAKSHIELD mit dem bei der gewählten Pumpe maximal möglichen Druck als Arbeitspunkt.

Über die Auswahl "Zeitgesteuertes Aufbauen des Unterdruckes" können Sie zwei Zeitpunkte auswählen zu denen LEAKSHIELD den Unterdruck wieder aufbaut. Dies ermöglichst das Betriebsgeräusch von LEAKSHIELD zu einem nicht störenden Zeitpunkt einzuplanen.

Nach Verlassen dieser Seite gelangen Sie zum Punkt "Standby".

Beim Booten aus dem Standby können noch keine Daten über USB an LEAKS-HIELD gesendet werden. Daher benötigt LEAKSHIELD Vorgaben zum Betriebspunkt der Pumpe. Diese Daten können Sie über Drehzahl- und Durchfluss-Vorgaben wählen. Es können zudem aktuelle Werte aus der zugewiesenen Datenquelle übernommen werden. Kennen Sie die Daten nicht, so sollten Sie im folgenden Punkt eine Absenkung des Unterdrucks im Standby nicht aktivieren

Im Standby des PCs kann der Unterdruck deutlich abgesenkt werden sofern die Pumpe mit dem PC abgeschaltet wird. Um dies zu ermöglichen können Sie die entsprechende Funktion hier aktivieren. Der Unterdruck in diesem Zustand kann zudem gewählt werden.

Wechseln Sie nun in die Seite zum LEAKSHIELD "Modus".

Sie können jetzt den Betriebsmodus von LEAKSHIELD wählen. In aller Regel sollte der Modus "SHIELD" gewählt werden. Ist der Unterdruck von LEAKSHIELD nicht ausreichend um Ihr System zu schützen (zu starke Pumpe, mehrere Pumpen), so können Sie den Modus "MONITOR" verwenden. Dies wird Ihnen durch entsprechende Warnungen im oberen Bereich des Seite angezeigt.

Der Modus "RELEASE" führt lediglich zu einem Druckausgleich zur Umgebung.

Sie gelangen anschließend zu einer "Zusammenfassung" der gewählten Einstellungen und können diese noch einmal prüfen. Eventuelle Hinweise und Warnungen werden Ihnen ganz oben über Tabelle gesammelt angezeigt.

Um Einstellungen noch einmal zu ändern können Sie durch Betätigung der Pfeil-Symbole durch die Seiten navigieren. Das Haken-Symbol auf der Seite Zusammenfassung übernimmt die Einstellungen in Ihr LEAKSHIELD. Brechen Sie den Assistenten über das Symbol "X" (oben rechts) ab, so bleiben die vorherigen Einstellungen gespeichert.

Damit ist die Grundeinstellung von LEAKSHIELD beendet. Möchten Sie die Einstellungen später ändern, so starten Sie den Assistenten erneut und wählen die Option "Aktuelle Einstellungen bearbeiten" aus.

## 10.2. Die Aktion "Test"

Im Modus Test wird zunächst der gewünschte Unterdruck abgefragt. Sie können mit Unterdrücken zwischen 80 und 450 mbar einen Dichtigkeitstest durchführen. Anschließend beginnt LEAKSHIELD den Test vorzubereiten und den Unterdruck herzustellen. Ist dieser Vorgang abgeschlossen, zeigt Ihnen LEAKSHIELD ein Diagramm mit der Druckveränderung über die Zeit an. Sie können mit dem Button "Referenz" den aktuellen Druck als Referenz wählen. Zudem kann die Datenquelle des Diagramms gewechselt werden. Es stehen der absolute aktuelle Unterdruck, die Druckdifferenz zum Referenzwert und die aktuelle Druckänderung zur Auswahl. Mit der Maus können Sie im Diagramm Bereiche vergrößern.

Durch Betätigen des Feldes "Abbrechen" verlassen Sie den Test-Modus wieder.

## 10.3. Die Aktion "Füllstand Messen"

Aktivieren Sie durch Anklicken des Symbols "Füllstand messen" die Füllstandsmessung, so erscheint ein Bargraph im unteren Bereich der Ihnen den Fortschritt der Messung anzeigt.

LEAKSHIELD lässt hierzu zunächst den Unterdruck ab und erzeugt dann einen geringen Unterdruck von ca. 100 mbar. Anschließend wird das Ergebnis der Messung angezeigt.

Hinweis: Während der Füllstandsmessung ist kein ausreichender Leckageschutz vorhanden. Haben Sie Grund zur Annahme, dass Ihr System nicht vollständig dicht ist, so sollten Sie die Füllstandsmessung nicht aktivieren!

## 10.4. Die Aktion "System entlüften"

Nach Aktivierung der Aktion "System entlüften" erscheinen zwei Fortschritts-Balken. Der erste zeigt den Fortschritt des aktuellen Zyklus, der zweite den Gesamtfortschritt.

Bei dieser Aktion wird zyklisch Unterdruck aufgebaut und wieder abgelassen. Hierdurch wird eingeschlossene Luft im System durch Ausdehnung und Kompression schrittweise entfernt.

## 10.5. Die Aktion "System nachfüllen"

Wird die Aktion "System nachfüllen" gewählt, so erzeugt LEAKSHIELD einen Unterdruck zwischen 250 und 300 mbar. Kühlmittel kann hierdurch in das System gesaugt werden.

Durch Betätigung des Buttons "Pause" wird das Nachpumpen pausiert, der Unterdruck wird aber nicht abgelassen. Hierdurch wird verhindert, dass Kühlmittel in das Gefäß zurückläuft.

Wird der Vorgang durch Betätigen des Buttons "Beenden" beendet, so wechselt LEAKSHIELD in den vorher gewählten Modus.

## 11. Die Seite "Sensoren"

Im oberen Bereich des Fensters werden die 18 verwendbaren Sensoren mit aktuellem Messwert angezeigt. Im unteren Bereich des Fensters kann die Konfiguration des ausgewählten Sensors vorgenommen werden.

Es gibt in dieser Auswahl lokale Sensoren, Sensoren mit erweiterter Konfiguration und Software-Sensoren.

Die lokalen Sensoren sind Messwerte der Sensoren von LEAKSHIELD. Bei diesen Sensoren kann nur der Name und das Log-Intervall gewählt werden.

Bei den Sensoren mit erweiterter Konfiguration handelt es sich um Sensoren zu denen erweiterte Einstellungen gemacht werden können und die Einfluss auf den Betrieb von LEAKSHIELD haben. Diese Einstellungen sind auch über den Assistenten möglich.

Die Software-Sensoren (Sensor 1-12) hingegen sind Platzhalter für Daten die von Ihren PC über USB an LEAKSHIELD übermittelt werden sollen.

Hierbei stehen Ihnen alle Daten der aquasuite (incl. Hardware-Monitoring und anderer Aqua Computer Geräte) zur Verfügung. Es kann bei diesen Sensoren zusätzlich ein Skalierungsfaktor und ein Offset gewählt werden.

Die so übermittelten Daten können später z.B. auf dem Display von LEAKSHIELD angezeigt werden oder als Datenquelle für RGBpx-Effekte dienen.

Bitte beachten Sie, dass diese Daten nur zur Verfügung stehen, wenn der Aqua Computer Hintergrunddienst läuft und eine USB-Verbindung zu LEAKSHIELD exisiert. Während des Boot-Vorgangs ist dies z.B. nicht der Fall!

Die wichtigsten Sensorwerte von LEAKSHIELD:

## 11.1. Pressure

Der erste angezeigte Sensor gibt den aktuellen Unterdruck in mbar an.

## 11.2. Fill level

Der zweite angezeigte Sensor gibt den aktuellen Füllstand des Ausgleichsbehälters in Prozent an.

In der Konfiguration haben Sie die Möglichkeit die Füllstandsmessung zu starten und die Konfiguration aus dem Assistenten zu diesem Bereich anzupassen. Zu den Details finden Sie weitere Information in Kapitel [10.1](#page-47-0) (Ausgleichsbehälter). Wir empfehlen die Einstellungrn nur über den Assistenten zu tätigen.

## 11.3. Volume change

Der dritte angezeigte Sensor liefert eine Information zur Volumenänderung in ml/h. Dieser Wert kann Ihnen Hinweise auf kleinere Leckagen geben. Allerdings ändert sich dieser Wert auch bei Temperaturveränderungen Ihres Systems.

## 11.4. Pressure change

Der vierte angezeigte Sensor liefert ähnliche Information wie der Wert zur Volumenänderung, allerdings wird hier die Druckänderung in mbar pro Minute angegeben.

## 11.5. Pump speed

Der fünfte angezeigte Sensor zeigt Ihnen die aktuelle Pumpendrehzahl (soweit vorhanden) an. Dieser Wert wird per USB vom Aqua Computer Hintergrunddienst an LEAKSHIELD übermittelt.

Sie können den Sensor-Namen und das Log-Intervall anpassen.

In der Konfiguration können Sie auch hier die Einstellungen des Assistenten zum Bereich "Pumpe" direkt einsehen und direkt ändern. Zu den Details finden Sie weitere Information in Kapitel [10.1](#page-47-0) (Pumpe). Wir empfehlen allerdings die Einstellung nur über den Assistenten zu tätigen.

## 11.6. Flow

Der sechste angezeigte Sensor ist der Durchfluss-Messwert Ihres Systems (soweit vorhanden). Dieser Wert wird per USB vom Aqua Computer Hintergrunddienst an LEAKSHIELD übermittelt.

In der Konfiguration haben Sie auch hier direkten Zugriff auf die im Assistenten im Bereich "Durchfluss" getätigten Einstellungen. Zudem können Sie den Sensor-Namen und das Log-Intervall anpassen.

Zu den Details finden Sie weitere Information in Kapitel [10.1](#page-47-0) (Durchfluss). Wir empfehlen die Einstellungen nur über den Assistenten zu tätigen.

## 11.7. Software-Sensoren

Die letzten zwölf Sensoren ermöglichen als Software-Sensoren die Datenübernahme von Messwerten an LEAKSHIELD, die nicht vom LEAKSHIELD selbst ermittelt werden, sondern vom Computer per USB-Verbindung übertragen werden.

Wählen Sie hier außerdem die passende Einheit der verbundenen Datenquelle aus. Zur Manipulation des angezeigten Wertes kann ein Skalierungsfaktor sowie ein Offset eingestellt werden, eine Anpassung des Skalierungsfaktors ist regelmäßig bei Sensordaten aus Drittsoftware notwendig.

Übertragung von Sensordaten per USB

Bei der Installation der aquasuite wird auch der Hintergrunddienst "Aqua Computer Service" installiert, der sowohl selbst diverse Messwerte des Computers und importierte Daten aus aquasuite web zur Verfügung stellt, als auch Daten von Drittsoftware übernehmen kann. Zur Datenübernahme aus Drittsoftware muss die Drittsoftware korrekt installiert, gestartet und konfiguriert sein.

In Verbindung mit dem "Aqua Computer Service" wird derzeit die Datenübernahme aus den Programmen "HWiNFO" (REALiX, Freeware, www.hwinfo.com) und "AIDA64" (FinalWire Ltd., kostenpflichtig, www.aida64.com) unterstützt.

HWiNFO stellt alle Sensoren automatisch zur Verfügung, im Programm muss die Seite "Sensor Status" geöffnet sein.

In den Einstellungen von AIDA64 muss unter "Externe Applikationen" das Schreiben per WMI für die auszugebenden Sensoren aktiviert sein:

aquacomputer

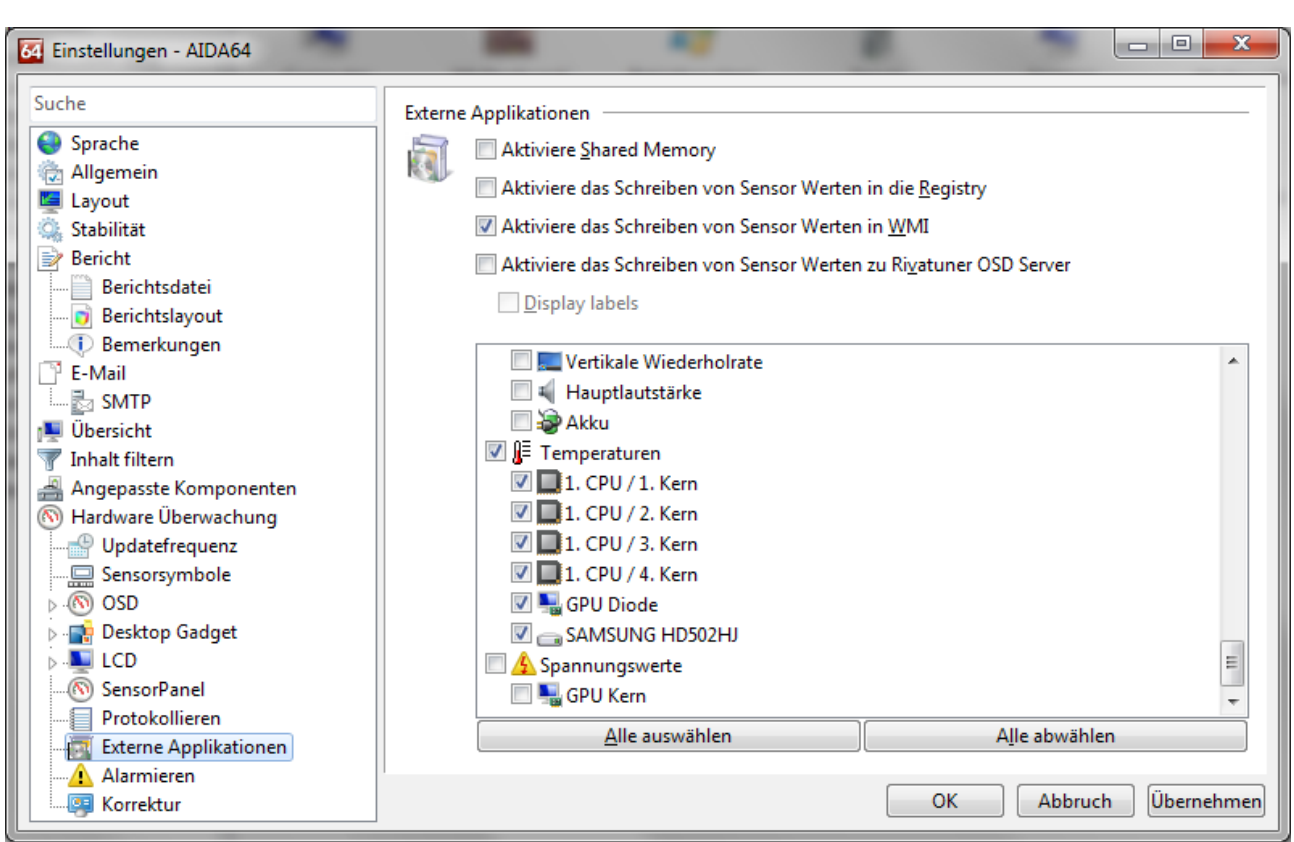

Jedem Software-Sensor kann nach Mausklick auf das Plus-Symbol neben der Beschriftung "Datenquelle" einer der bereitgestellten Sensorwerte zugewiesen werden.

# 12. Displayeinstellungen und Anzeigeseiten

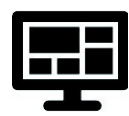

Klicken Sie auf die Geräteseite "Display" unterhalb des Eintrags "LEAKS-HIELD". Im oberen Bereich des Fensters werden die 10 verfügbaren Anzeigeseiten von LEAKSHIELD dargestellt. Der Inhalt dieser Seiten kann je-

weils angepasst werden.

Im unteren Bereich des Fensters können Grundeinstellungen zum Display vorgenommen werden.

## 12.1. Displayseiten

Wählen Sie zunächst eine der 10 Displayseiten für die weitere Konfiguration aus. Anschließend können Sie durch einen Maus-Klick auf die vergrößerte Vorschau des Displays die Vorlagenauswahl öffnen.

Es öffnet sich ein Dialog in dem Sie sich eine Vorlage aus einer Galerie auswählen können. Wählen Sie eine Vorlage aus und Sie gelangen zurück zur Konfiguration.

Je nach gewählter Vorlage können ein oder mehrere Sensor-Werte konfiguriert werden.

Möchten Sie z.B. Daten aus dem Hardware-Monitoring anzeigen lassen, so müssen diese über einen Software-Sensor bereitgestellt werden. Anschließend kann der entsprechende Software-Sensor als Datenquelle für eine Vorlage dienen. Es kön-

LEAKSHIELD

nen teilweise auch Icons für die Werte ausgewählt oder eigene Icons geladen werden.

In der Vorlage "Logo" können Sie ein eigenes Logo anzeigen lassen.

Für jede Seite können Sie auswählen, ob diese im Standby des PCs angezeigt werden soll und ob diese im Normalbetrieb angezeigt werden soll.

Damit kann für Standby und Betrieb eine andere Auswahl von Seiten dargestellt werden.

## 12.2. Allgemeine Displayeinstellungen

Die Helligkeit der Anzeige sowie ein automatisches Umschalten der Anzeigeseiten kann eingestellt werden.

Es kann zudem eine Helligkeit bei Inaktivität (keine Benutzerinteraktion) eingestellt werden und das Display komplett ausgeschaltet werden.

Zudem sind hier Einstellungen vorzunehmen ob und nach welcher Zeit die Anzeigeseiten automatisch wechseln sollen.

Über die weiteren Optionen kann das Display um 180° gedreht werden und das Display invertiert werden.

Ab Werk ist eine automatische Invertierung aktiviert. Diese reduziert deutlich ein für OLEDs typisches Einbrennen von dauerhaft aktivierten Pixeln.

Wie bei allen OLED Displays nimmt die Helligkeit aktiver Bildpunkte mit der Zeit ab. Für eine homogene Abnutzung aller Bildpunkte kann das Display die Hälfte der Zeit invertiert betrieben werden. Zum Ausgleich vorhandener Abnutzung kann der invertierte Betrieb auch dauerhaft aktiviert werden.

Als letzte Option steht hier die automatische Abschaltung des Displays im Standby zur Verfügung. Diese Option erhöht die Lebenserwartung des Displays deutlich!

# 13. RGBpx-Einstellungen

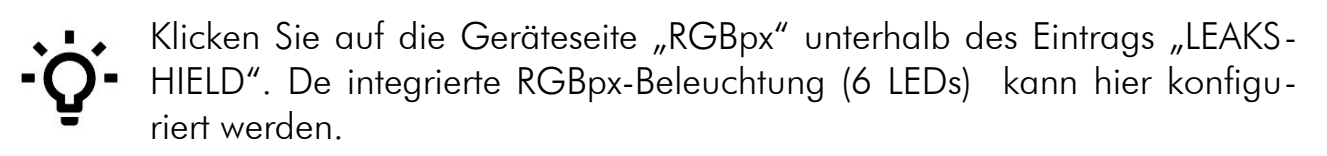

Während der Aktionen und insbesondere bei Alarmen verwendet LEAKSHIELD die LEDs zur Visualisierung des Betriebszustandes. Diese Funktionen sind den RGBpx Effekten übergeordnet und werden immer bevorzugt dargestellt!

Die Information über den Modus hingegen kann durch die Effekte überschrieben werden.

Die folgenden Farben visualisieren die Modi:

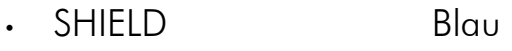

- MONITOR Grün
- RELEASE Weiß

Die Aktionen können nicht überschrieben werden und werden mit einem von links nach rechts laufenden Effekt mit folgenden Farben visualisiert:

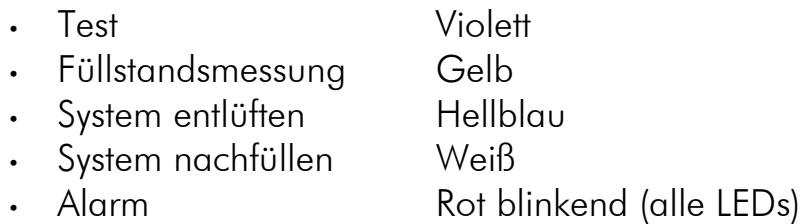

Zudem werden Effekte beim Betätigen der Taste dargestellt.

## 13.1. Zusätzliche LED-Controller erstellen und konfigurieren

Durch Klick auf das Plus-Symbol oder nach Rechtsklick über den Menüpunkt "Neu" des Kontextmenüs neue LED-Controller hinzugefügt werden. Wählen Sie anschließend aus der eingeblendeten Liste den gewünschten

Effekt aus. Sie können auch einen Namen für den LED-Controller definieren. Bestätigen Sie die Auswahl durch Betätigen des Haken-Symbols in der unteren rechten Ecke.

Die Einstellungen des neu hinzugefügten LED-Controllers können im unteren Bereich des Fensters verändert werden. Die meisten Effekte bieten umfangreiche Einstellmöglichkeiten wie Farbauswahl und Geschwindigkeitseinstellung zur weiteren Individualisierung. Viele Effekte bieten außerdem die Möglichkeit, Effektparameter abhängig von aktuellen Sensorwerten zu modifizieren.

Insgesamt können bis zu acht LED-Controller (zwei für interne Beleuchtung, sechs für externe Komponenten) konfiguriert werden.

## 13.2. Vorhandene LED-Controller konfigurieren

Vorhandene LED-Controller können durch Mausklick auf den entsprechenden Farbbalken selektiert werden, anschließend können im unteren Bereich des Fensters die Einstellungen verändert werden.

Nach Klick auf das Zahnrad-Symbol kann auch ein anderer Effekt ausgewählt werden sowie der Name des LED-Controllers verändert werden. Bestätigen Sie die Auswahl durch Betätigen des Haken-Symbols in der unteren rechten Ecke.

## 13.3. LED-Zuordnung verändern

Vorhandene LED-Controller können per "Drag&Drop" der entsprechenden Farbbalken verschoben werden. Die horizontale Lage des Farbbalkens bestimmt die Lage des Effekts auf den angeschlossenen LEDs. Die vertikale Lage bestimmt die Reihenfolge der Bearbeitung, wenn mehrere Effekte einem LED-Bereich zugeordnet sind. In der Darstellung weiter oben stehende Effekte werden vorrangig vor weiter unten stehenden Effekten verarbeitet.

Die Länge des LED-Bereichs (entspricht der Anzahl der zugeordneten LEDs) kann durch Verschieben der rechten/linken Begrenzung des Farbbalkens verändert werden.

## 13.4. LED-Controller duplizieren

Markieren Sie den/die zu duplizierenden LED-Controller. Durch Klick auf das Duplizieren-Symbol oder nach Rechtsklick über den Menüpunkt "Duplizieren" des Kontextmenüs werden die gewählten Controller mit allen Einstellungen dupliziert und als neue Controller angelegt.

Insgesamt können bis zu acht LED-Controller (zwei für interne Beleuchtung, sechs für externe Komponenten) konfiguriert werden.

#### 13.5. LED-Controller löschen

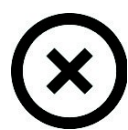

Markieren Sie den/die zu löschenden LED-Controller. Durch Klick auf das Löschen-Symbol oder nach Rechtsklick über den Menüpunkt "Löschen" des Kontextmenüs werden die gewählten Controller gelöscht.

# 14. Alarmeinstellungen

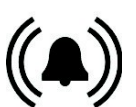

Klicken Sie auf die Geräteseite "Alarme" unterhalb des Eintrags "LEAKS-HIELD".

Im oberen Bereich werden alle Alarme die seit dem Systemstart aufgelaufen sind angezeigt. Dabei werden aktive Alarme rot gekennzeichnet. Mit dem Button "Alarme zurücksetzen" können die Alarme gelöscht werden.

## 14.1. Leckage-Warnung und Alarme

Im Bereich Leckage-Alarme können eine Warnung und zwei Leckage-Alarme konfiguriert werden. Die Schwelle für die Warnung kann über einen Schieberegler abhängig von der Volumenänderung eingestellt werden. Zudem kann gewählt werden ob bei der Warnung ein akustischer Alarm ausgegeben werden soll.

Für zwei weitere Alarme bei kleineren und größeren Leckagen kann hier ebenfalls die Aktion gewählt werden. Diese Alarme werden von LEAKSHIELD mit einem vorgegebenen Algorithmus ausgelöst und können nicht weiter konfiguriert werden.

Die Leckage-Alarme werden immer akustisch und optisch visualisiert.

Für jede Warnung und Alarm steht zudem eine Aktion zur Verfügung. Nach Betätigung des Buttons "Aktion bearbeiten" können Sie in einem Dialog eine Tastenkombination oder eine Betätigung des Power-Tasters über den Signalausgang definieren.

Dies ermöglicht die Notabschaltung des Computers bei Verbindung des Anschlusses "signal" mit dem Power-Taster-Anschluss des Mainboards unter Verwendung eines passenden Verbindungskabels (Artikel 53216). Verbinden Sie das Alarmkabel mit dem Mainboard. Prüfen Sie anschließend die korrekte Funktion, indem Sie einen Alarm provozieren. Bei der Notabschaltung kann es zu Datenverlusten kommen, da das Betriebssystem und geöffnete Programme nicht ordnungsgemäß beendet werden!

## 14.2. Füllstands-Warnung und Alarm

Für den Füllstand stehen eine Warnung und ein Alarm zur Verfügung. Beide Schwellen können frei eingestellt werden und für die Warnung kann ein akustischer Alarm aktiviert werden.

Wie bereits bei den Leckage-Alarmen beschrieben, stehen auch hier die entsprechenden Aktionen zur Verfügung.

Der Alarm wird immer akustisch und optisch visualisiert.

## 14.3. System Alarm

Der System-Alarm wird bei Fehlern an LEAKSHIELD oder der Stromversorgung ausgelöst. Es kann lediglich die Aktion im Falle eines Alarms gewählt werden.

System-Alarme werden immer ausgewertet und akustisch und optisch visualisiert.

# 15. Die Seite Status

Klicken Sie auf die Geräteseite "Status" unterhalb des Eintrags "LEAKSHIELD".

Auf der Status-Seite werden alle aktuellen Betriebsdaten von LEAKSHIELD visualisiert. Dazu werden im oberen Bereich der Status, der aktuelle Unterdruck, die Volumenänderung in ml/h und die Druckänderung in mbar pro Minute als Wert angezeigt.

Über einen Klick auf einen der Radio-Buttons kann der entsprechende Wert in einem Diagramm darunter in der zeitlichen Veränderung angezeigt werden.

Über die unter dem Diagramm vorhandene Trennlinie kann das Diagramm in der Größe verändert werden.

In der Mitte der Seite wird eine symbolische Darstellung von LEAKSHIELD visualisiert. Hier werden die einzelnen System-Komponenten wie Vakuumpumpe, Ventile usw. durch Symbole dargestellt.

Aktuell aktive Komponenten werden grün dargestellt. Alle wichtigen Messwerte werden in der Schematik dargestellt.

Im unteren Bereich der Seite werden die aktuellen Ereignisse mit Zeitpunkt und weiteren Details in einer Liste angezeigt. Im Fall von Fehlfunktionen kann diese Liste exportiert werden und zur weiteren Analyse an Aqua Computer gesendet werden.

## 16. Profile

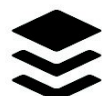

Klicken Sie auf die Geräteseite "Profile" unterhalb des Eintrags "LEAKS- $HIFID''$ 

Über die Profilverwaltung können vier unterschiedliche Konfigurationen gespeichert und manuell oder automatisch aktiviert werden. Die Profilverwaltung ist eine Programmfunktion der aquasuite und benötigt eine USB-Verbindung zum LEAKSHIELD.

## 16.1. Manuelle Profilauswahl

Durch Mausklick auf die entsprechende Schaltfläche kann ein Profil aktiviert werden.

## 16.2. Automatische Profilauswahl

Profile können über die globale Profilverwaltung der aquasuite automatisch aktiviert werden, siehe Kapitel 14.2. für Details.

## 16.3. Konfiguration der Profile

Alle Konfigurationsänderungen werden automatisch im derzeit aktiven Profil gespeichert. Die aktuelle Konfiguration kann außerdem durch Anklicken der entsprechenden Schaltflächen in anderen Profilen gespeichert werden.

# 17. Systemeinstellungen LEAKSHIELD

Klicken Sie auf die Geräteseite "System" unterhalb des Eintrags "LEAKSHIELD".

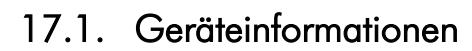

Die angezeigten Daten zum Gerät benötigen Sie unter Umständen, wenn Sie Kontakt zu unserem Service aufnehmen. Sie können im Feld "Gerätebeschreibung" einen Text eingeben, der sowohl in der Geräteliste als auch in der Daten-Schnellanzeige zur leichteren Unterscheidung der Geräte angezeigt wird.

Zudem wird ein Wartungsindikator angezeigt. Wenn dieser auf 0% gesunken ist, so ist eine Wartung durch Aqua Computer mit Austausch von Vakuumpumpe und Ventilen notwendig.

#### 17.2. Geräteeinstellungen

Nach Betätigen der Schaltfläche "Gerät auf Werkseinstellungen zurücksetzen" bzw. des entsprechenden Menüpunktes werden die Standardwerte geladen. Das Gerät muss anschließend komplett neu konfiguriert werden!

Die Einstellungen können hier zudem exportiert und importiert werden. Das Diagramm Pumpenlaufzeit kann über den entsprechenden Punkt gelöscht werden.

#### 17.3. Zeit Einstellungen

Für die interne Uhr in LEAKSHIELD kann hier die Zeitzone gewählt werden und die Gerätezeit vom PC aktualisiert werden. Zudem kann das Datums- und Zeitformat eingestellt werden.

#### Hinweis: LEAKSHIELD besitzt keine durch eine Batterie gepufferte Uhr. Nach einem Stromausfall ist die Uhrzeit neu einzustellen.

#### 17.4. Standbyverhalten

Die Einstellungen zum Standbyverhalten bestimmen, bei welchen USB-Betriebszuständen der LEAKSHIELD in den Standby-Modus wechselt. Je nach Konfiguration können im Standby das Display, die Alarmauswertung und die Beleuchtung deaktiviert werden.

## 17.5. Firmwareupdate und Sprachauswahl (aquasuite)

Bei der Installation der Software aquasuite werden auch die aktuellen Firmwaredaten für alle unterstützten Aqua Computer Geräte installiert. Durch Betätigen der Schaltfläche "Firmwareupdate starten" können Sie die Firmware jederzeit aktualisieren.

Trennen Sie während der Aktualisierung der Firmware auf keinen Fall das Gerät vom PC und schalten Sie auf keinen Fall den PC aus! Nach erfolgreicher Aktualisierung wird die aquasuite automatisch geschlossen. Beim nächsten Start der Software muss das Gerät neu konfiguriert werden.

# 18. Playground (aquasuite)

Klicken Sie auf die Geräteseite "Playground", um virtuelle Softwaresensoren, die globale Profilverwaltung und Hotkeys zu konfigurieren.

## 18.1. Virtuelle Softwaresensoren

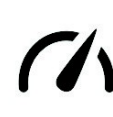

Virtuelle Softwaresensoren ermöglichen eine einfache und zugleich umfangreiche Anpassung und Verrechnung von Messwerten über mathematische und logische Funktionen sowie Filter.

Erstellen Sie einen virtuellen Softwaresensor durch Mausklick auf das Plus-Symbol oben rechts im Fenster "Virtuelle Softwaresensoren". Jeder virtuelle Softwaresensor enthält immer ein Element "Out", das den resultierenden Sensorwert ausgibt. In den Einstellungen dieses Elements können Sie für den Sensor einen Namen und eine Einheit festlegen.

Im unteren Fensterbereich können Sie jetzt Datenquellen und Funktionsblöcke hinzufügen und die Ein- und Ausgänge der Blöcke durch Linien verbinden. Verbinden Sie den Ausgang des letzten Funktionsblocks mit dem Element "Out".

Der resultierende virtuelle Sensor kann anschließend sowohl innerhalb der aquasuite beispielsweise in Übersichtsseiten verwendet werden, als auch an per USB angeschlossene Geräte übertragen werden, die Softwaresensoren unterstützen.

Das folgende (sehr einfache) Beispiel bildet den Mittelwert aus zwei Temperaturen:

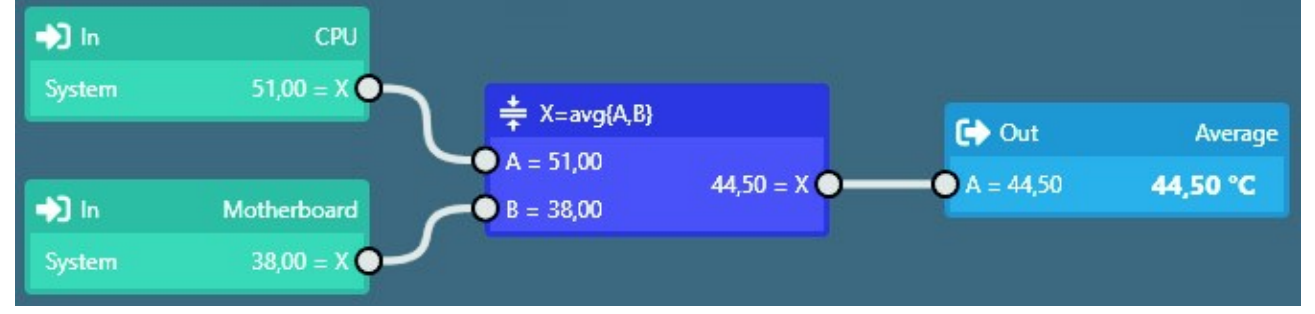

## 18.2. Globale Profile

Über die globale Profilverwaltung lassen sich bequem Einstellungen in verschiedenen Geräten gleichzeitig ändern und Desktopseiten aktivieren. Für jedes der vier Profile können individuelle Aktionen definiert werden,

die Umschaltung zwischen den Profilen kann manuell oder automatisch anhand von konfigurierbaren Regeln erfolgen.

Zur Verwendung dieser Funktion sollten zuerst Profile innerhalb der einzelnen Gerätekonfigurationen angelegt werden, diese Profile können dann über die globale Profilverwaltung aktiviert werden. Nicht alle Gerätetypen unterstützen die Verwendung von Profilen.

# $\bullet$  aquacomputer

Zur Umschaltung der globalen Profile können wahlweise die Schaltflächen oben in diesem Fenster, das Profil-Symbol in der Titelzeile des aquasuite-Fensters oder ein Profil-Symbol im Systemtray verwendet werden.

Mögliche Anwendungen sind beispielsweise eine tageszeitgesteuerte Umschaltung von Beleuchtungseinstellungen oder eine Änderung von Lüftereinstellungen beim Start einer Grafikanwendung.

Hinweis zum Aktivieren von Profilen abhängig von laufenden Programmen: Zur Konfiguration der entsprechenden Bedingung in der aquasuite muss das jeweilige Programm bereits gestartet sein, die Auswahlliste in der aquasuite zeigt immer nur aktuell laufende Programme bzw. Prozesse an.

## 18.3. Hotkeys

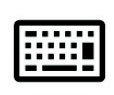

Hotkeys sind Tastenkombinationen, die systemweit funktionieren und als Aktionen globale Profile oder Übersichtsseiten aktivieren können. Die eingestellten Tastenkombinationen werden im Betriebssystem registriert und

vom Hintergrunddienst verarbeitet. Bei ausschließlicher Verwendung der Profilverwaltung als zugeordnete Aktionen braucht die aquasuite anschließend nicht gestartet sein, bei Verwendung von Desktopseiten als Aktionen muss die aquasuite gestartet sein.

Verwenden Sie keine Tastenkombinationen für diese Funktion, die für andere Anwendungen benötigt werden.

# 19. aquasuite web

Klicken Sie auf die Geräteseite "aquasuite web", um Daten über das Internet zu veröffentlichen oder Daten aus dem Internet zu importieren. Der verwendete Server wird von Aqua Computer betrieben und zur Nutzung mit der aquasuite zur Verfügung gestellt, ohne eine korrekte Funktion oder dauerhafte Verfügbarkeit zu garantieren. Aqua Computer behält sich das Recht vor, den Dienst jederzeit einzuschränken oder zu beenden.

## 19.1. Datenexport

Zum Veröffentlichen von Messwerten erstellen Sie zuerst einen neuen Exportdatensatz durch Mausklick auf das Plus-Symbol oben rechts im Fenster "Datenexport". Sie können den Exportdatensatz frei benennen. Wählen Sie anschließend die in diesem Exportdatensatz zu veröffentlichenden Daten durch Mausklick auf das Plus-Symbol im Fensterbereich "Datenquellen" aus. Durch Mausklick auf das Zahnradsymbol kann der Name des jeweiligen Wertes geändert werden. Sie können bis zu 30 Datenquellen zu einem einzelnen Exportdatensatz zuweisen, die Gesamtanzahl der Exportdatensätze ist auf 10 beschränkt. Die ausgewählten Daten werden vom Aqua Computer Hintergrunddienst im Abstand von etwa 15 Sekunden an den Aqua Computer Server gesendet, auch nach Beenden der aquasuite.

Hinweise zur Datensicherheit: Alle in den Datenexporten konfigurierten Daten werden transportverschlüsselt zum Aqua Computer Server übertragen. Der Server speichert den Datensatz im flüchtigen Hauptspeicher bis zum Empfang eines neuen Datensatzes oder bis zum Ablauf einer Zeitspanne von 10 Minuten. Eine dauerhafte Speicherung oder Auswertung findet nicht statt, auch keine Zuordnung zu IP-Adressen oder anderen personenbezogenen Daten. Die Daten stehen auf dem Server ohne Zugangsbeschränkung für jedermann zur Verfügung, auch ein automatisierter Abruf der Daten mit nachfolgender Protokollierung durch Dritte ist möglich. Nutzen Sie den Datenexport entsprechend ausschließlich für Daten, die Sie für jedermann einsehbar veröffentlichen wollen und dürfen.

## 19.2. Datenzugriff

Die veröffentlichten Daten werden vom Aqua Computer Server in ver- $((\cdot))$ schiedenen Datenformaten zur Verfügung gestellt. Grundsätzlich wird für jeden Zugriff der "Zugriffscode" des Datensatzes benötigt.

Neben dem Zugriff über einen beliebigen Internetbrowser und dem Import in die aquasuite stehen die Daten auch als JSON-Daten und Circonus-kompatibel zur Verfügung. Darüber hinaus generiert der Server aus den übermittelten Daten Bannerbilder in zwei Größen, die sich beispielsweise zum Einbetten in Forum-Signaturen eignen. Der nötige Code für das Aqua Computer Forum wird automatisch generiert.

## 19.3. Datenimport

Zum Importieren eines auf dem Aqua Computer Server vorhandenen Datensatzes benötigen Sie den "Zugriffscode" des Datensatzes. Sie finden den Zugriffscode in der aquasuite auf dem Computer, der die Daten zur Verfügung stellt, im Bereich "Datenzugriff".

Erstellen Sie einen neuen Import-Eintrag durch Mausklick auf das Plus-Symbol oben rechts im Fenster "Datenimport". Tragen Sie den Zugriffscode des zu importierenden Datensatzes ein. Es können bis zu 10 Datensätze (mit jeweils bis zu 30 enthaltenen Werten) importiert werden.

Sie können die erfolgreiche Datenübernahme im Bereich "Daten-Schnellansicht" der aquasuite überprüfen. Dort sollte nach einigen Sekunden im Bereich "Daten aus Aqua Computer Dienst" ein Eintrag "aquasuite web" zu finden sein, darunter wiederum ein Unterpunkt mit dem Namen der importierten Daten sowie den einzelnen Messwerten.

# 20. Grundeinstellungen (aquasuite)

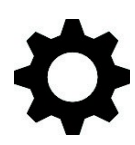

Klicken Sie auf die Geräteseite "Einstellungen" unterhalb des der Überschrift "aquasuite", um die grundlegenden Einstellungen für Sprache, Einheiten und Startverhalten der Software einzustellen.

## 20.1. Sprache

Stellen Sie hier die gewünschte Sprache für die Software ein. Anschließend muss die Software unter Umständen neu gestartet werden.

#### 20.2. Menüeinträge sortieren

Die Reihenfolge der Übersichtsseiten sowie der Geräte in der Auflistung kann wie gewünscht sortiert werden. Aktivieren Sie dazu den Sortiermodus durch Anklicken der Schaltfläche "Reihenfolge bearbeiten" oder durch einen langen Mausklick auf ein Element. Sortieren Sie anschließend die Listeneinträge durch Mausklick auf die Pfeilsymbole und beenden Sie dann den Sortiermodus durch Mausklick auf das Haken-Symbol im rechten Fensterbereich.

#### 20.3. Einheiten

Stellen Sie hier die gewünschten Einheiten für die Anzeige von Messwerten ein. Anschließend muss die Software unter Umständen neu gestartet werden.

#### 20.4. Anwendungsstart

Nehmen Sie hier die gewünschten Einstellungen für das Startverhalten der Software vor. Außerdem können Sie einstellen, ob die aquasuite bei minimierter Anzeige aus der Taskleiste ausgeblendet werden soll.

#### 20.5. Hintergrunddienst verwalten

Der Hintergrunddienst konfiguriert für alle angeschlossenen Aqua Computer Geräte spezielle USB-Funktionen im Betriebssystem, stellt Hardwaredaten, Softwaresensoren, Profilverwaltung und aquasuite web zur Verfügung und sollte daher immer aktiv sein.

Das in den Hintergrunddienst integrierte Hardware-Monitoring kann für einzelne Bereiche deaktiviert werden, falls Probleme auftreten sollten.

## 20.6. Audio und Video

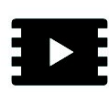

Der Hintergrunddienst kann Audio- und Videodaten analysieren und angeschlossenen Geräten zur Verfügung stellen. Beide Funktionen können separat aktiviert und deaktiviert werden.

Hinweise zur Videoanalyse: Bildschirminhalte, die mittels DRM oder anderer Maßnahmen eine Analyse verbieten, können nicht ausgewertet werden. Bei variablen oder modifizierten Bildwiederholraten einer Grafikkarte kann die Videoanalyse fehlschlagen, bitte deaktivieren Sie gegebenenfalls diese Funktion in den Grafikeinstellungen des Betriebssystems.

## 20.7. Updates und Aktualisierungsservice

Alle aquasuite Versionen ab Version 2017 benötigen zur Aktivierung einen zum Zeitpunkt der Veröffentlichung dieser Version aktiven Aktualisierungsservice. Ein Aktualisierungsservice wird grundsätzlich einzelnen Geräten zugeordnet, neu erworbene Geräte enthalten automatisch einen Aktualisierungsservice für einen je nach Gerät unterschiedlichem Aktualisierungszeitraum. Zur Aktivierung der Software muss mindestens ein Gerät im Computer einen passenden Aktualisierungsservice enthalten, dessen Zeitraum das Datum der Veröffentlichung der jeweiligen aquasuite Version einschließt. Sofern ein gültiger Aktualisierungsservice für mindestens ein Gerät erkannt wurde, kann diese Version für alle mit dem Computer verbundenen Geräte verwendet werden. Es ist nicht notwendig, dass jedes Gerät einen passenden Aktualisierungsservice enthält. Zur Prüfung des Aktualisierungsservice benötigt die aquasuite eine Internetverbindung. Nach erfolgreicher Prüfung wird eine Datei mit den aktuellen Daten auf dem Computer gespeichert. Eine erneute Prüfung findet erst nach der Installation einer neuen Version (Update) oder beim Anschluss neuer Geräte statt. Neue Geräte können erst nach erneuter Prüfung verwendet werden, auch wenn andere Geräte

Zum Erwerb eines Aktualisierungsservices betätigen Sie bitte die Schaltfläche "Kaufen", die eine Internetseite mit den aktuellen Preisen und Zahlungsoptionen öffnet.

mit passendem Aktualisierungsservice gleichzeitig verbunden sind.

Sollten Sie einen Schlüssel für den Aktualisierungsservice mit einem Produkt erhalten oder separat gekauft haben, können Sie den Schlüssel nach Betätigen der Schaltfläche "Registrieren" eingeben und anschließend einem der aktuell per

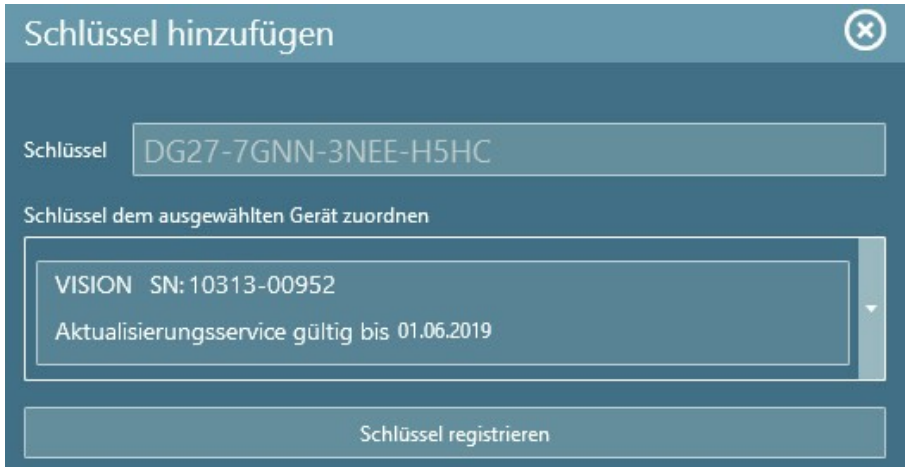

USB verbundenen Geräte zuordnen. Nach Betätigen der Schaltfläche "Schlüssel registrieren" wird der Aktualisierungszeitraum dauerhaft dem gewählten Gerät zugeordnet und auf dem Aqua Computer Updateserver gespeichert. Eine erneute Eingabe ist auch nach Neuinstallation der Software oder Anschluss des Gerätes an einen anderen Computer nicht notwendig, der Aktualisierungsservice kann allerdings auch nicht mehr auf ein anderes Gerät übertragen werden.

Bei der Prüfung des Aktualisierungsservice und Aktivierung der aquasuite werden Geräteseriennummern sowie eine errechnete Computer-ID zum Updateserver

# **a** aquacomputer

übertragen und gespeichert. Darüber hinaus erfolgt keinerlei Speicherung von personenbezogenen Daten wie beispielsweise IP-Adressen.

# 21. Technische Daten und Hinweise

## 21.1. Technische Daten

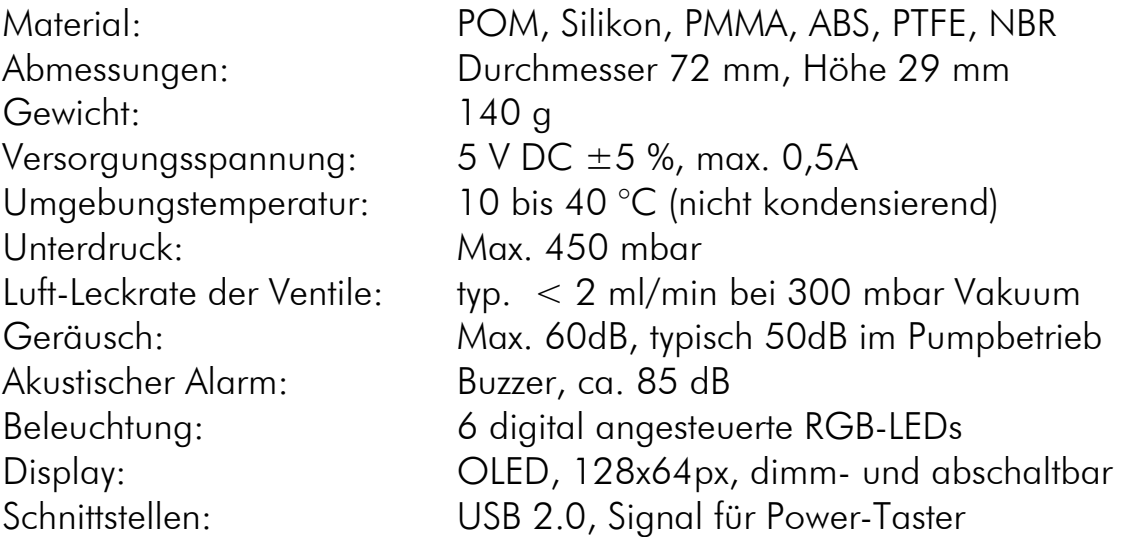

## 21.2. Pflegehinweise

Verwenden Sie zur Reinigung ein trockenes, kratz- und fusselfreies Tuch. Elektronische Komponenten und Steckverbinder dürfen nicht mit Wasser in Kontakt kommen.

## 21.3. Hinweise zur Entsorgung

Dieses Gerät darf am Ende seiner Lebensdauer nicht mit dem Hausmüll entsorgt werden. Die Entsorgung kann über lokal verfügbare Rückgabe- und Sammelsysteme für Elektroaltgeräte erfolgen.

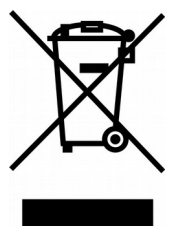

## 21.4. Kontaktmöglichkeiten

Für Fragen zu unseren Produkten stehen wir Ihnen selbstverständlich gerne zur Verfügung. Antworten auf einige häufige Fragen finden Sie auf unserer Website unter www.aqua-computer.de im Bereich Support unter "FAQ". Außerdem finden Sie in unserem Online-Forum rund um die Uhr Kontakt zu anderen Benutzern und erfahrenen Moderatoren, mit denen Sie sich über unsere Produkte austauschen können. Um einen direkten Kontakt zu uns aufzunehmen, stehen Ihnen verschiedene Möglichkeiten zur Verfügung:

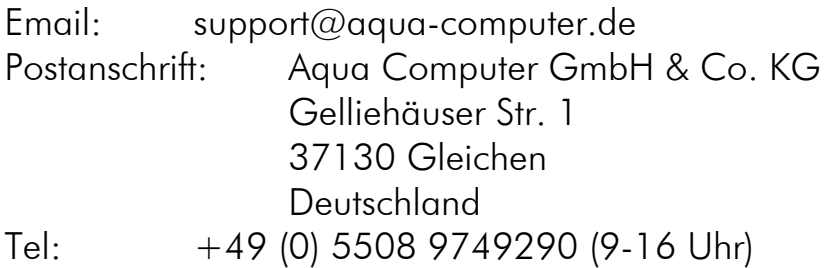